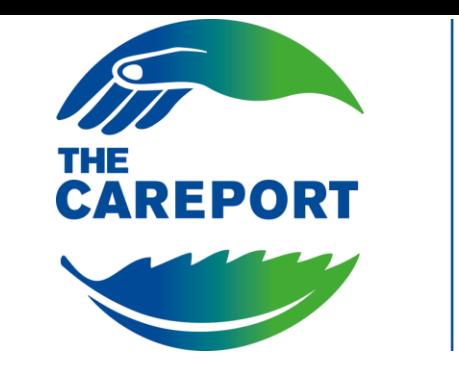

# **Adi Roma**

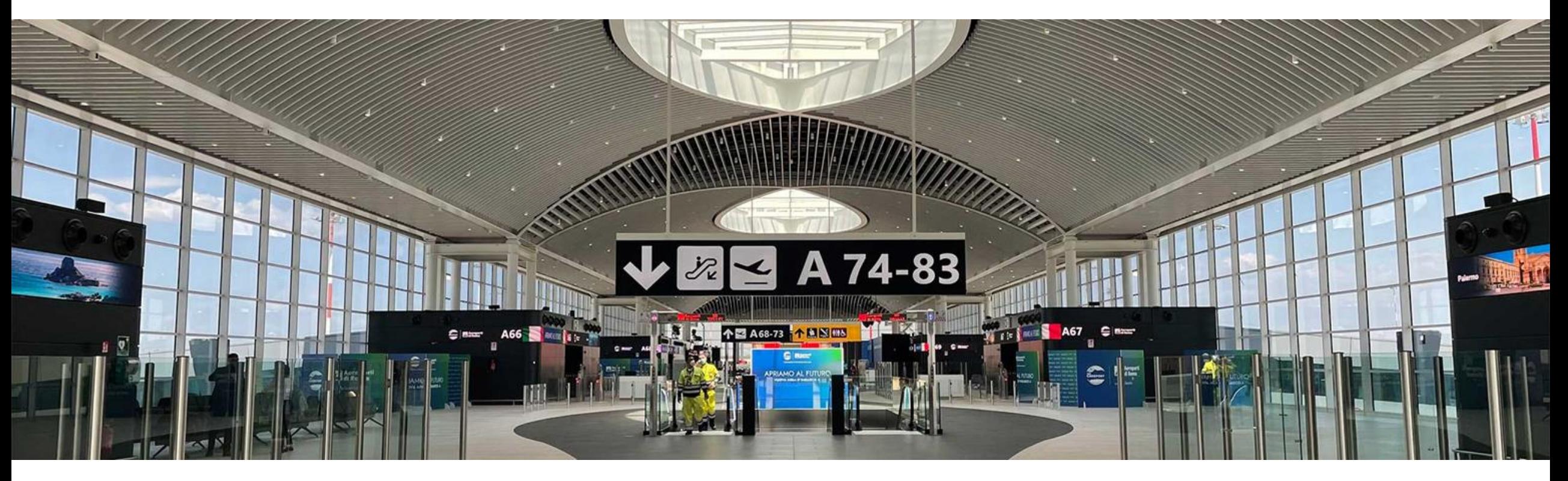

# Manuale Fornitori

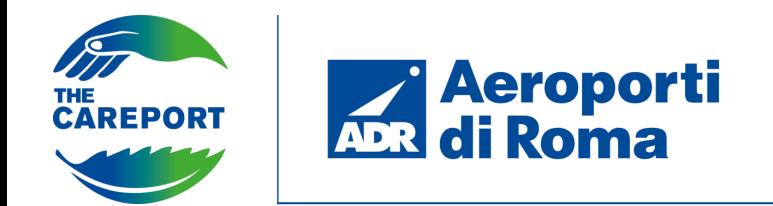

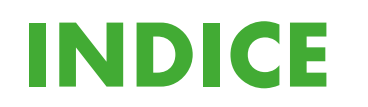

**ACCESSO AL PORTALE & ACCETTAZIONE DOCUMENTI**

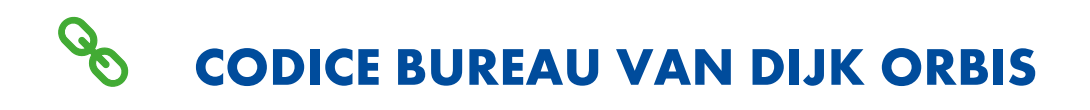

**TÉ COMPLETAMENTO FASE DI ONBOARDING, SELEZIONE CATEGORIA E ABILITAZIONE**

**ACCESSO PROFILO FORNITORE**

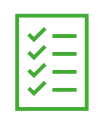

**INVIO DI UNA RICHIESTA DI QUALIFICA**

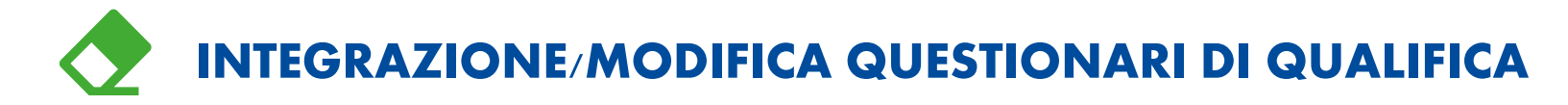

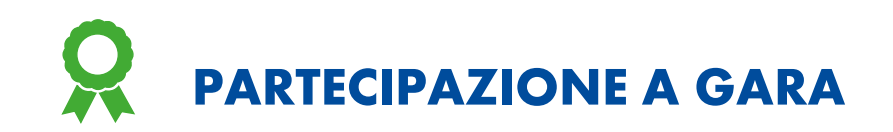

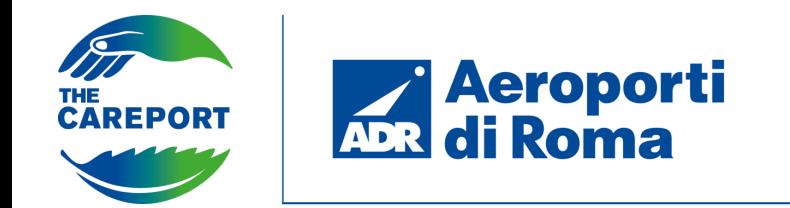

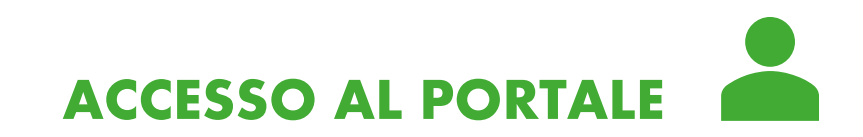

Per registrarsi al portale Albo fornitori di Aeroporti di Roma cliccare su «Nuova Registrazione». Se invece la propria utenza è già stata censita all'interno del portale, digitare nell'apposita area Username e Password ricevute via mail.

Cliccando su «Recupero Username e Password» è possibile recuperare le credenziali di accesso.

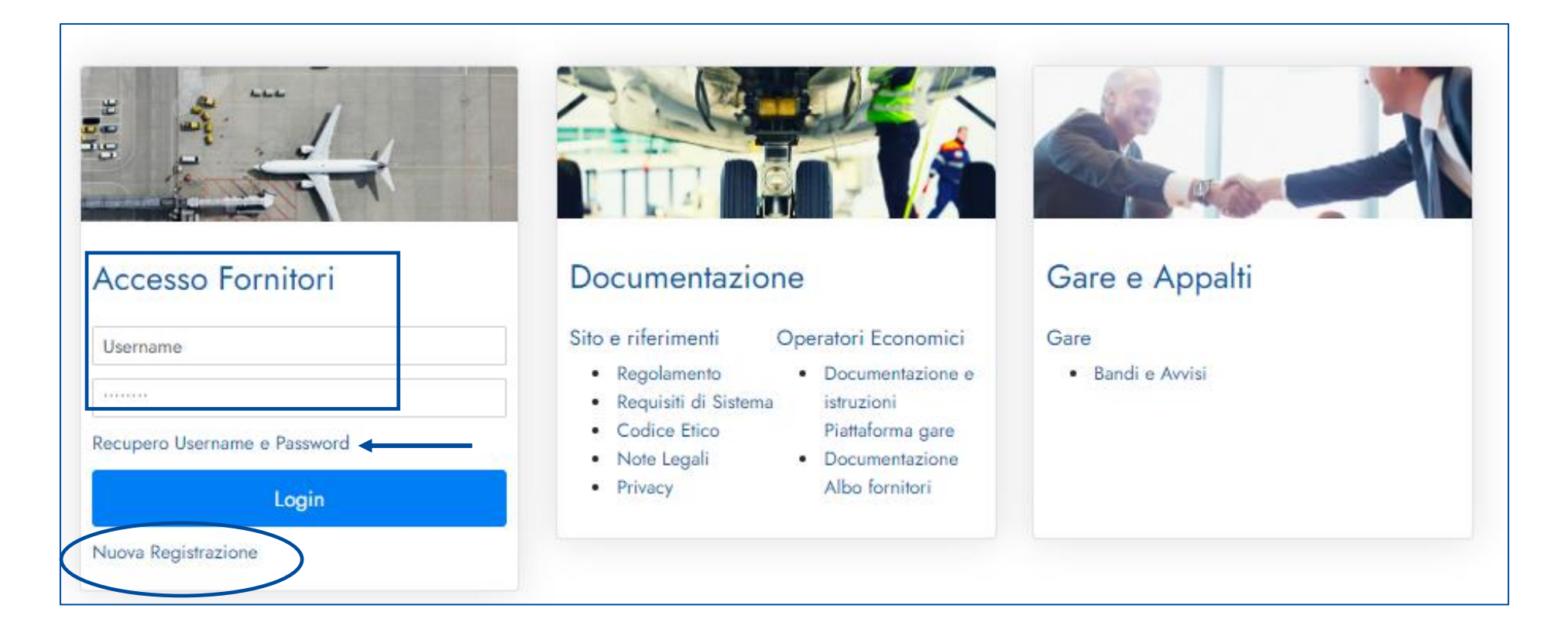

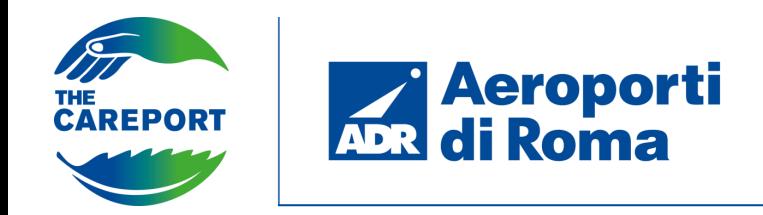

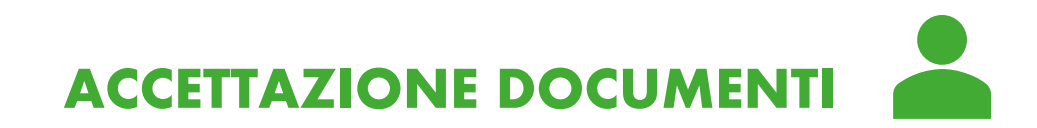

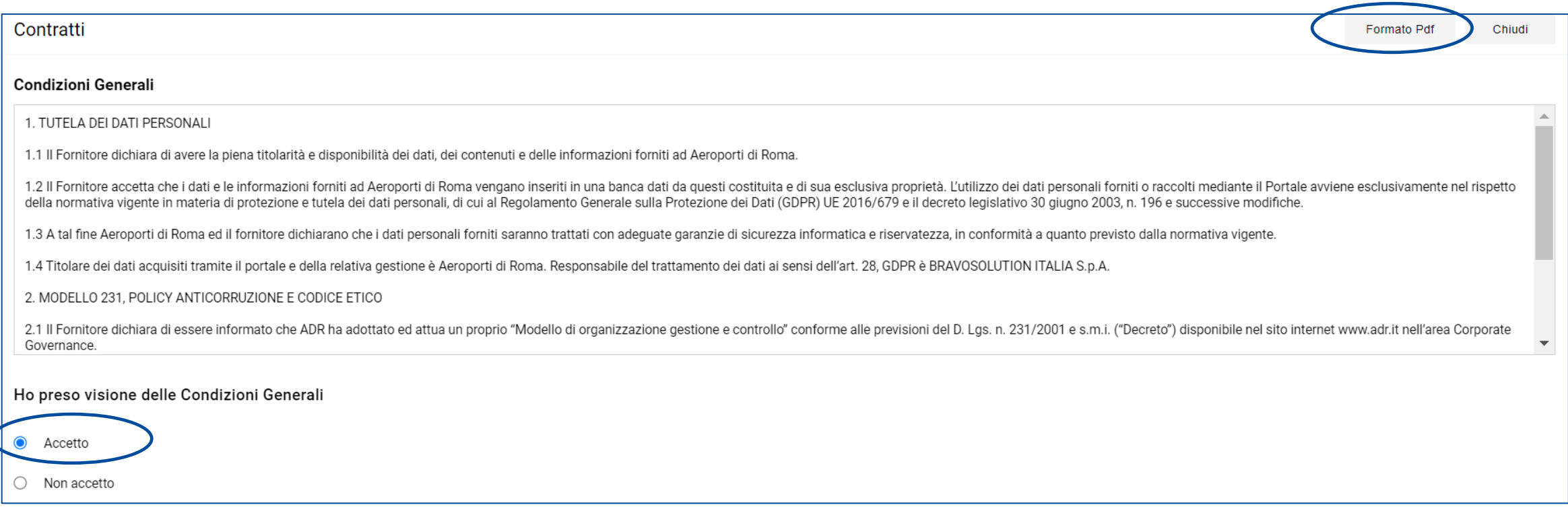

Una volta intrapreso il processo di registrazione, sarà necessario accettare i documenti che verranno presentati in prima schermata. Quindi cliccare su «Accetto».

È anche possibile visualizzare i documenti in Formato Pdf e salvare i documenti in locale.

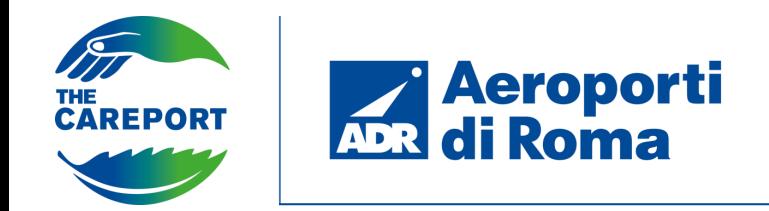

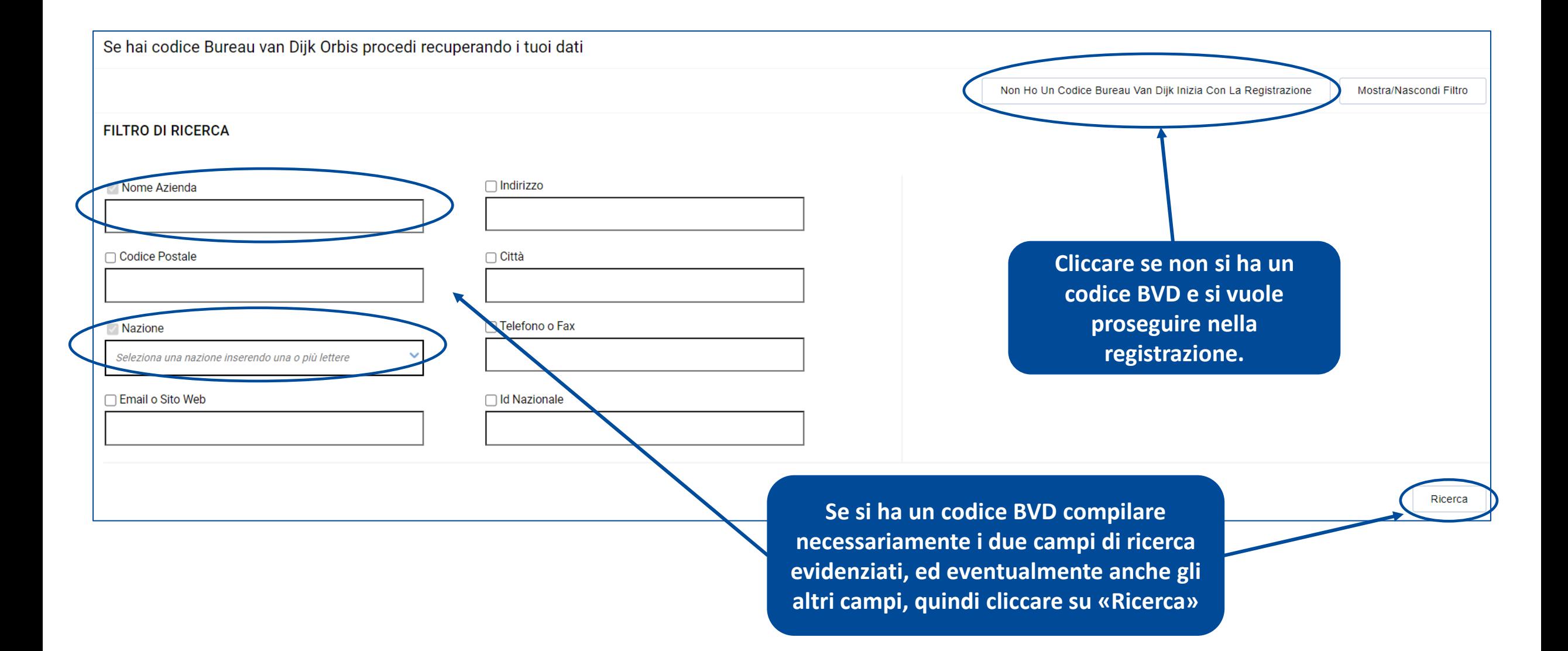

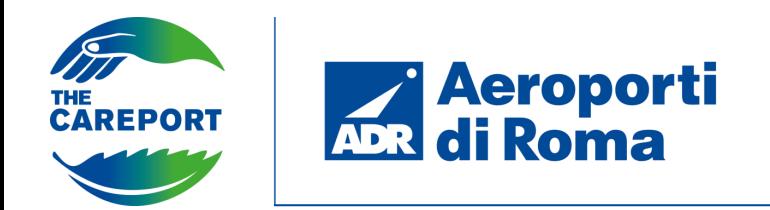

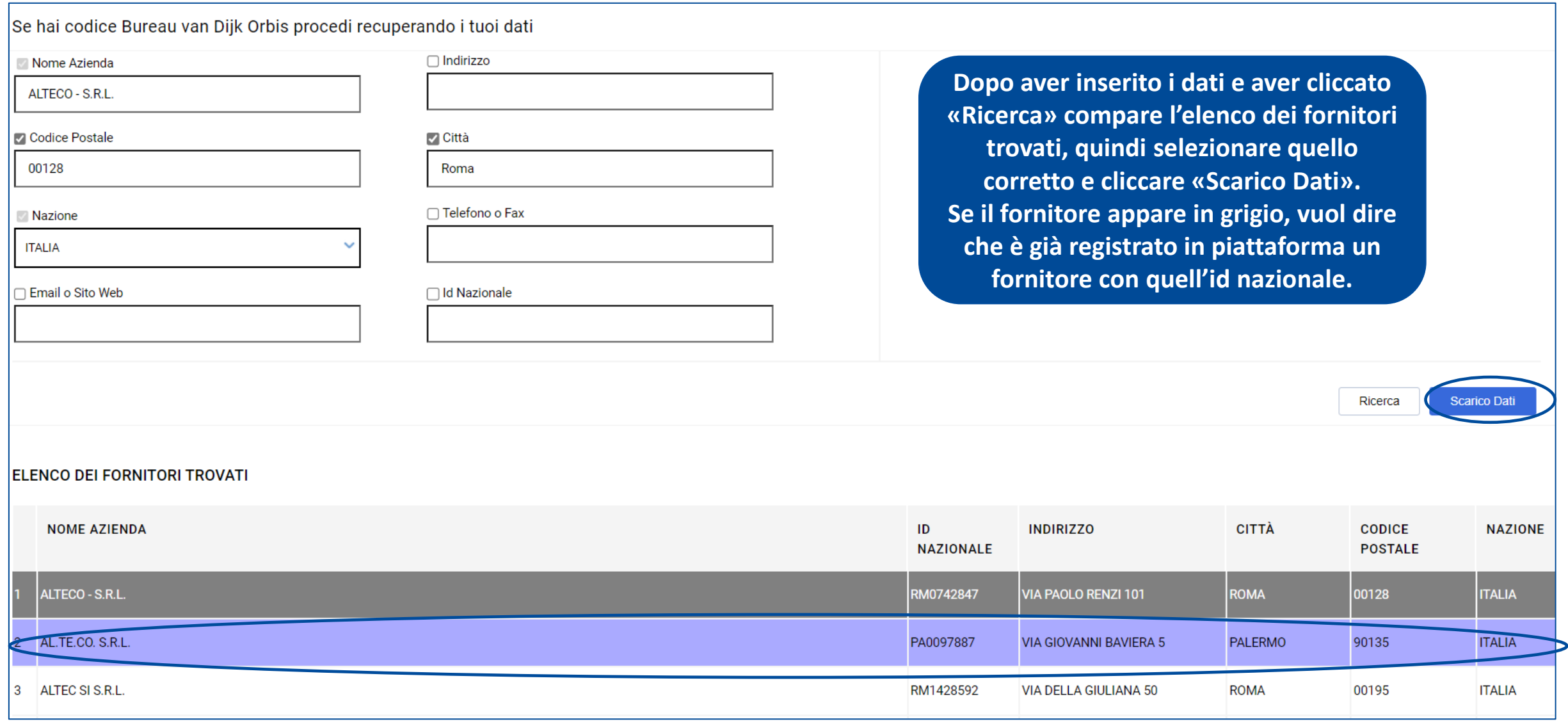

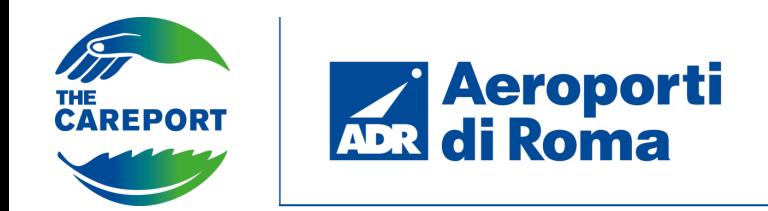

#### Se hai codice Bureau van Dijk Orbis procedi recuperando i tuoi dati

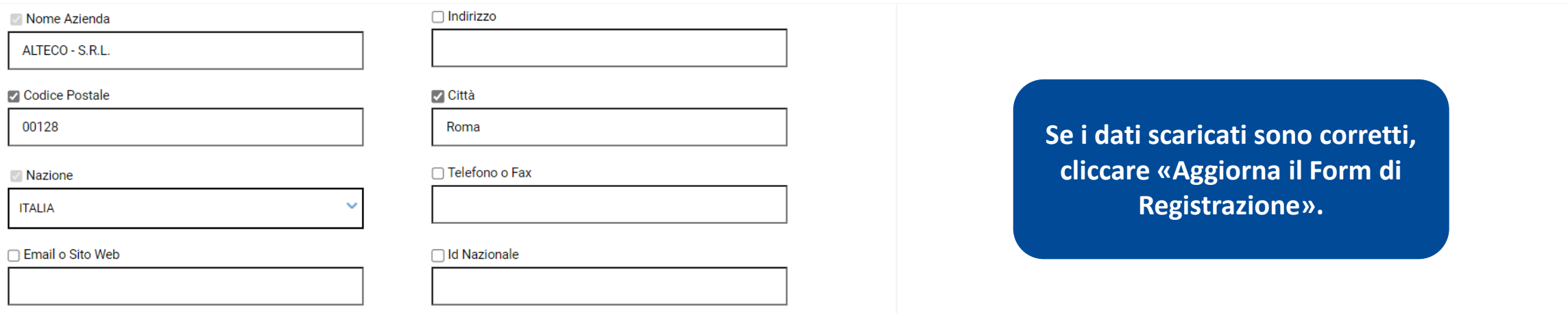

Ricerca

Aggiorna II Form Di Registrazione

#### **DOSSIER DEL FORNITORE**

Indirizzo (Sede Legale) VIA GIOVANNI BAVIERA, 5

Città (Sede Legale) Palermo

companyWebsite

**ID BvD Fornitore** IT02686500824

#### CAP (Sede Legale) 90135

Provincia (Sede Legale) Palermo

Ragione Sociale AL.TE.CO. S.R.L.

Partita IVA (Importante: In assenza di partita iva<br>inserire codice fiscale) 02686500824

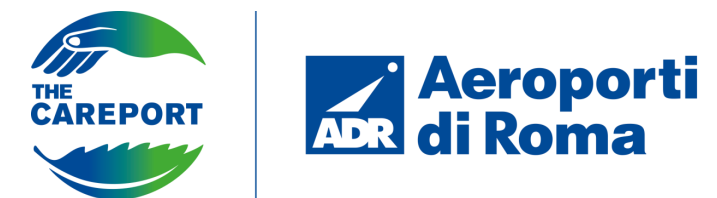

## **CODICE BUREAU VAN DIJK ORBIS**

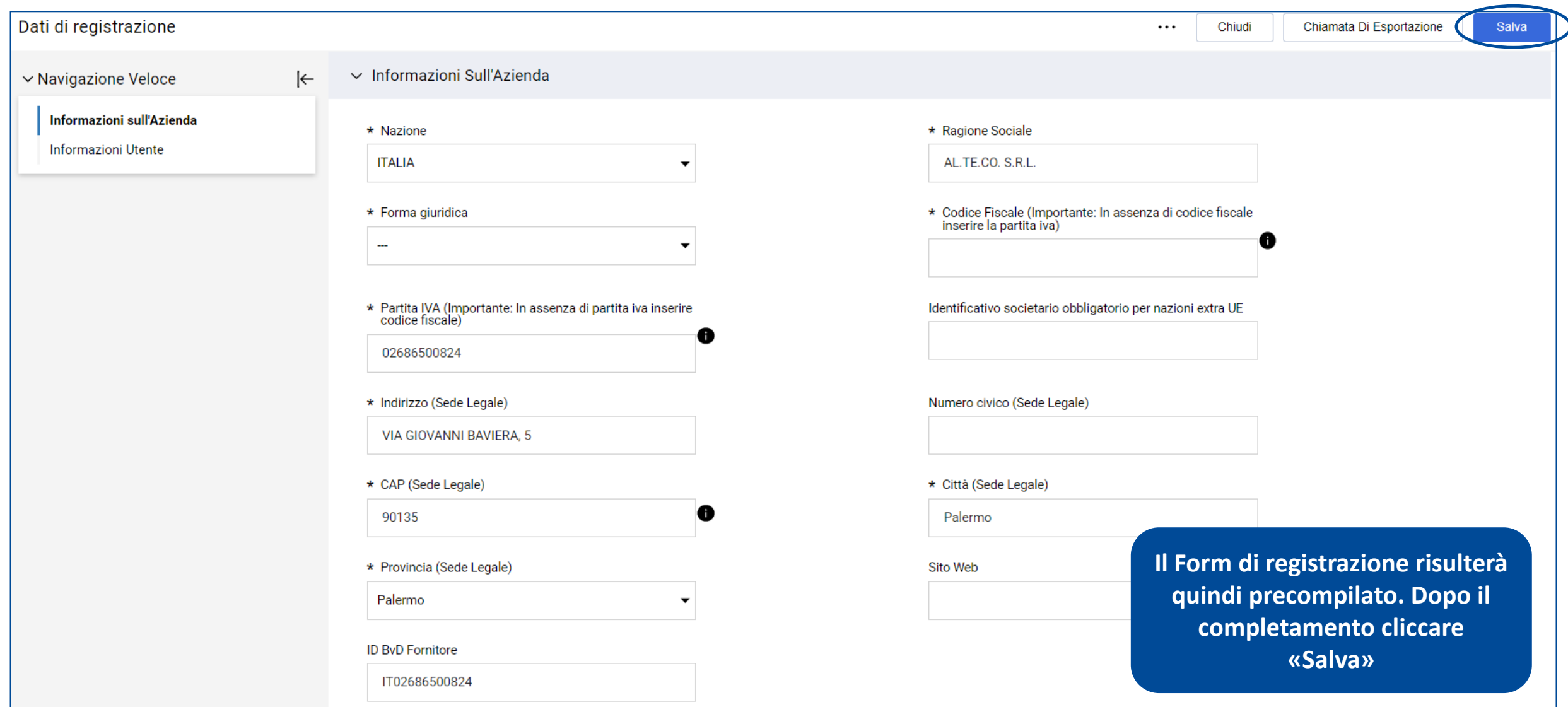

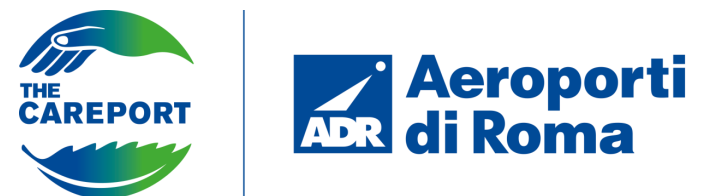

### **COMPLETAMENTO FASE DI ONBOARDING**

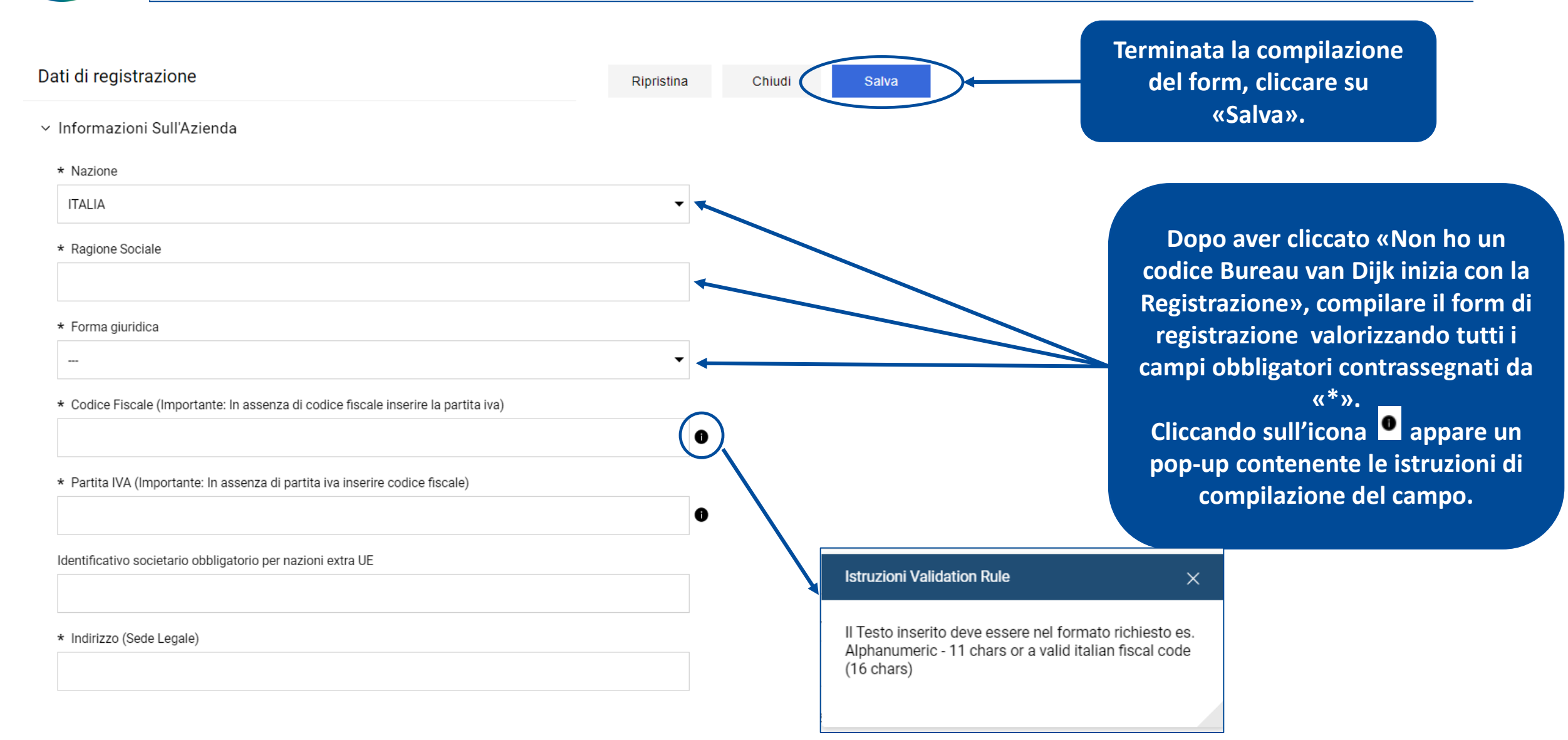

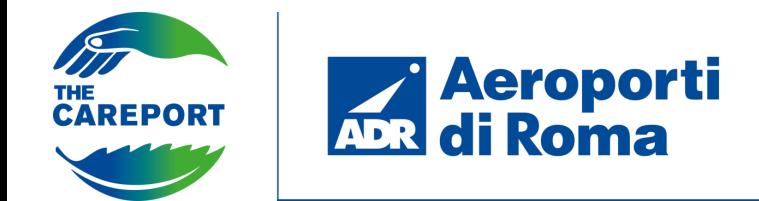

Completare l'iter di registrazione compilando gli ulteriori campi obbligatori che compariranno nel form di Informazioni Generali. Quindi cliccare su «Salva e Continua» per salvare le informazioni inserite e passare alla fase successiva.

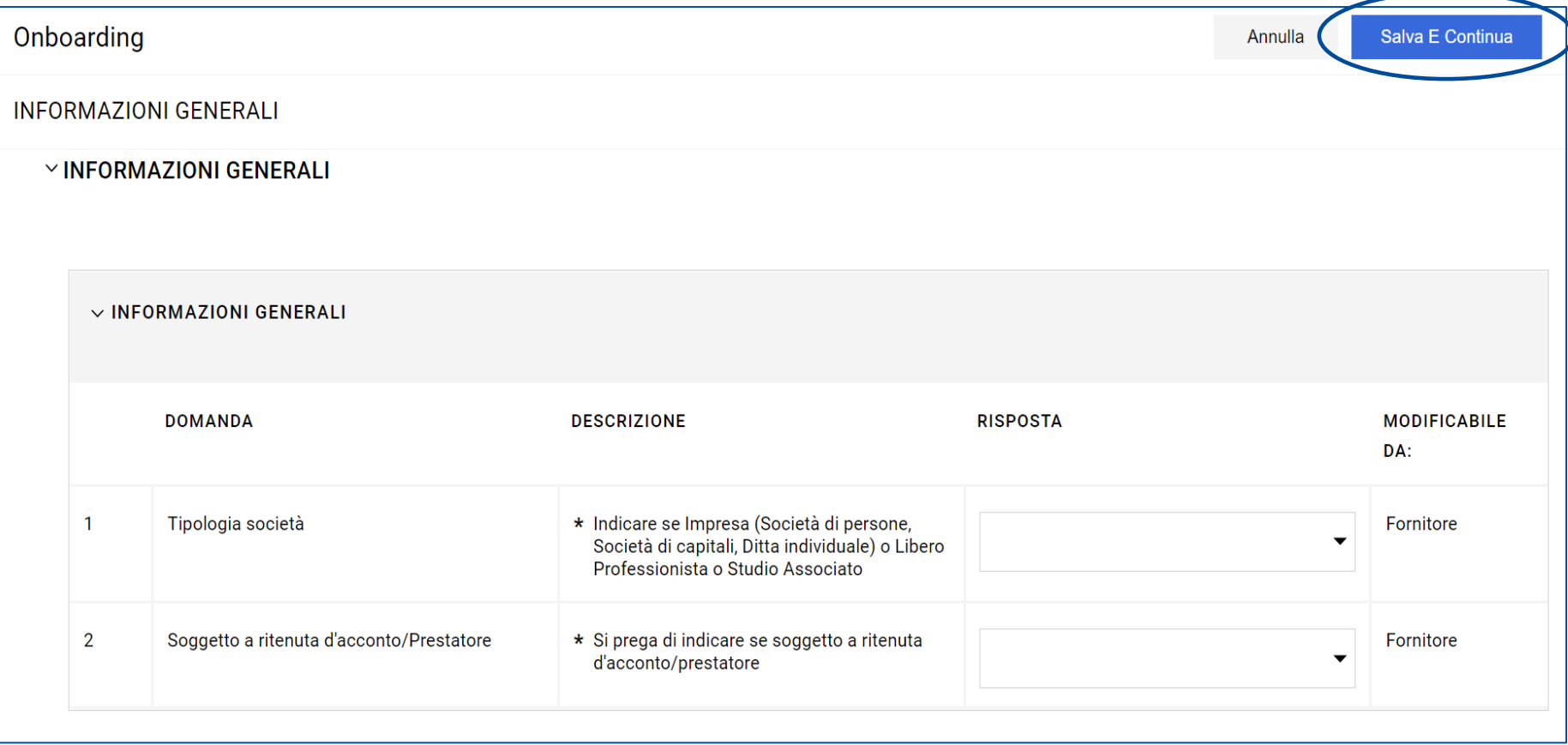

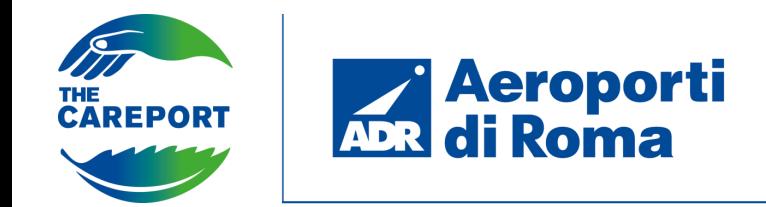

L'ultima fase del processo di registrazione consiste nella selezione obbligatoria di almeno una categoria merceologica. Le categorie merceologiche potranno essere selezionate dal menù a tendina. Le categorie scelte costituiranno un criterio di selezione dei fornitori per l'utente ADR all'interno di una procedura di gara.

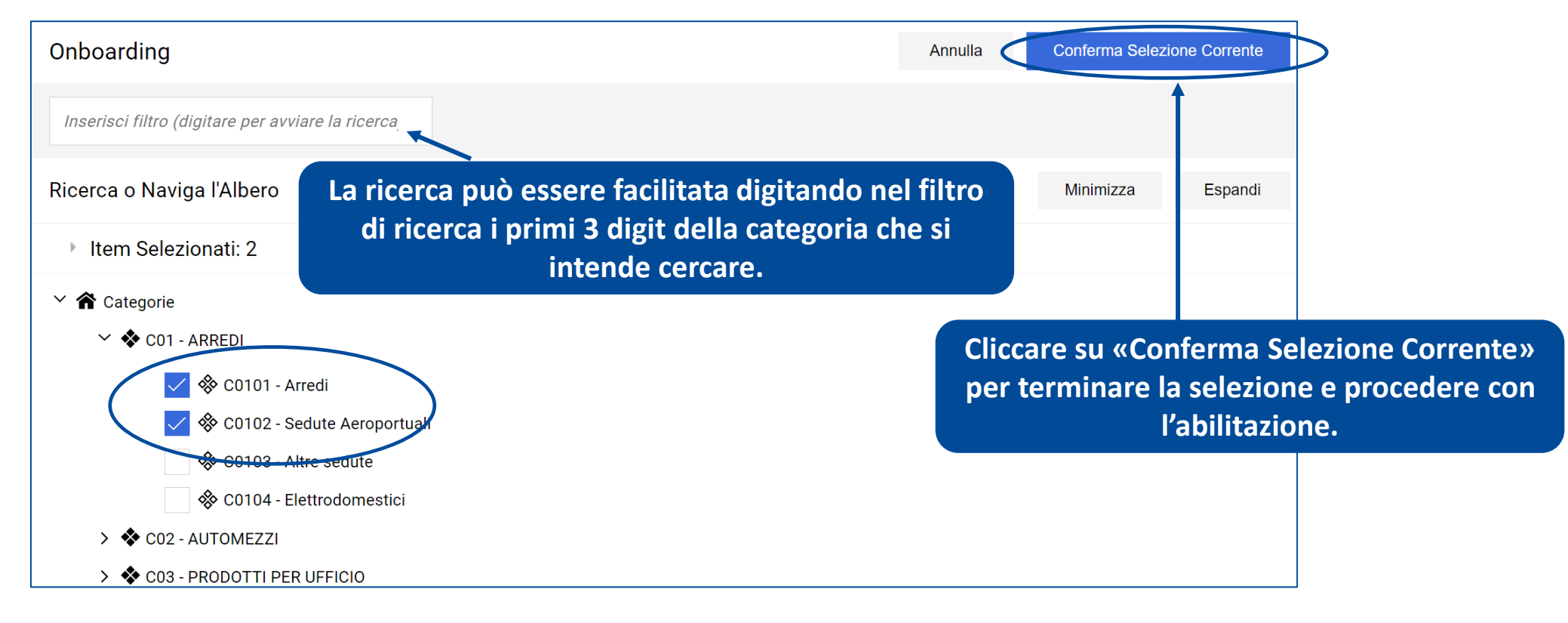

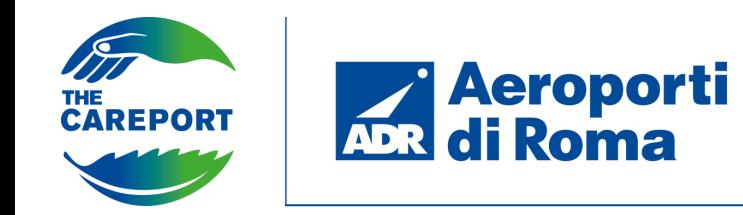

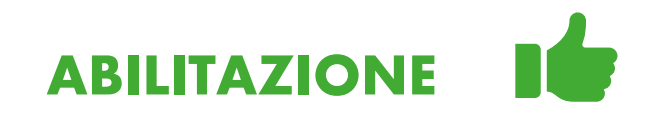

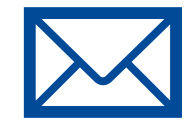

Dopo aver selezionato le categorie merceologiche e aver completato tutti i campi obbligatori all'interno dei form di registrazione, il fornitore riceve una **mail di abilitazione** all'indirizzo indicato in fase di Onboarding.

In seguito, egli riceve una seconda mail contenente la **password** che dovrà essere modificata al primo accesso in piattaforma.

N.B. L'**email** indicata sarà modificabile in qualsiasi momento e coincide con l'**username** richiesto dal portale in fase di accesso. Qualora si volesse modificare l'email, è opportuno ricordare che anche l'username risulterà modificato di conseguenza.

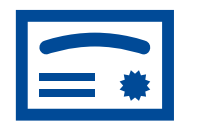

Solo dopo aver raggiunto l'abilitazione, il fornitore potrà avviare l'iter per **inviare una richiesta di qualifica** o potrà **partecipare ad una gara pubblica.**

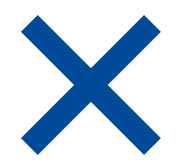

Se il fornitore non effettua il login per **tre anni** (fornitore inattivo) questo verrà **disattivato automaticamente** dal portale. Un fornitore disattivato non ha più possibilità di fare accesso al portale e non può essere coinvolto in nessun evento negoziale. Per richiedere la riattivazione dell'utenza sarà necessario inviare una **comunicazione esterna (fuori piattaforma)** ad un utente ADR.

Il fornitore che sta per essere disattivato riceve un **alert** automatico dal portale che lo informa del giorno in cui è prevista la disattivazione della propria utenza.

Nel momento in cui il fornitore effettua l'accesso al portale, il conteggio dei 3 anni riparte da zero.

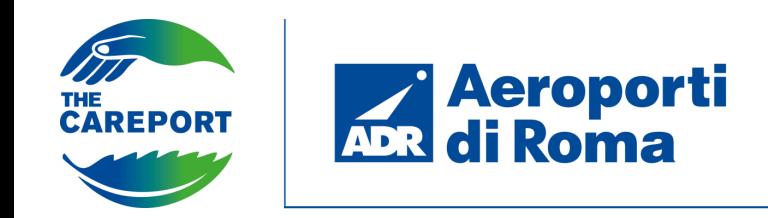

# **ACCESSO PROFILO FORNITORE**

Il fornitore abilitato dopo aver fatto il primo accesso alla piattaforma può accedere alla sezione «Mia Azienda» attraverso la barra di navigazione laterale per visualizzare i Dati di Registrazione e i Dati Profilo inseriti in fase di Onboarding.

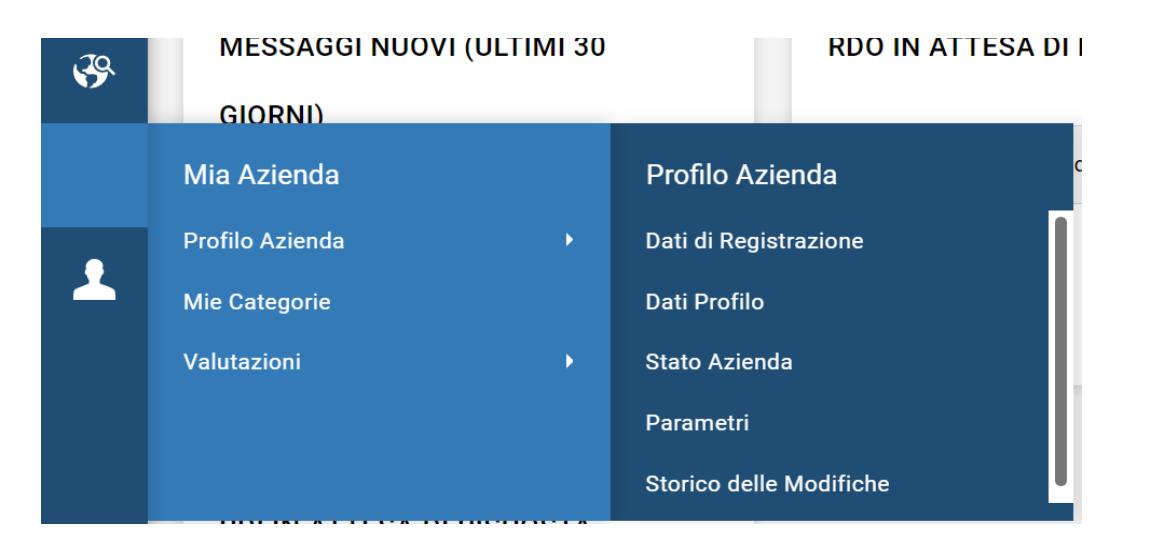

### **Dati Di Registrazione**

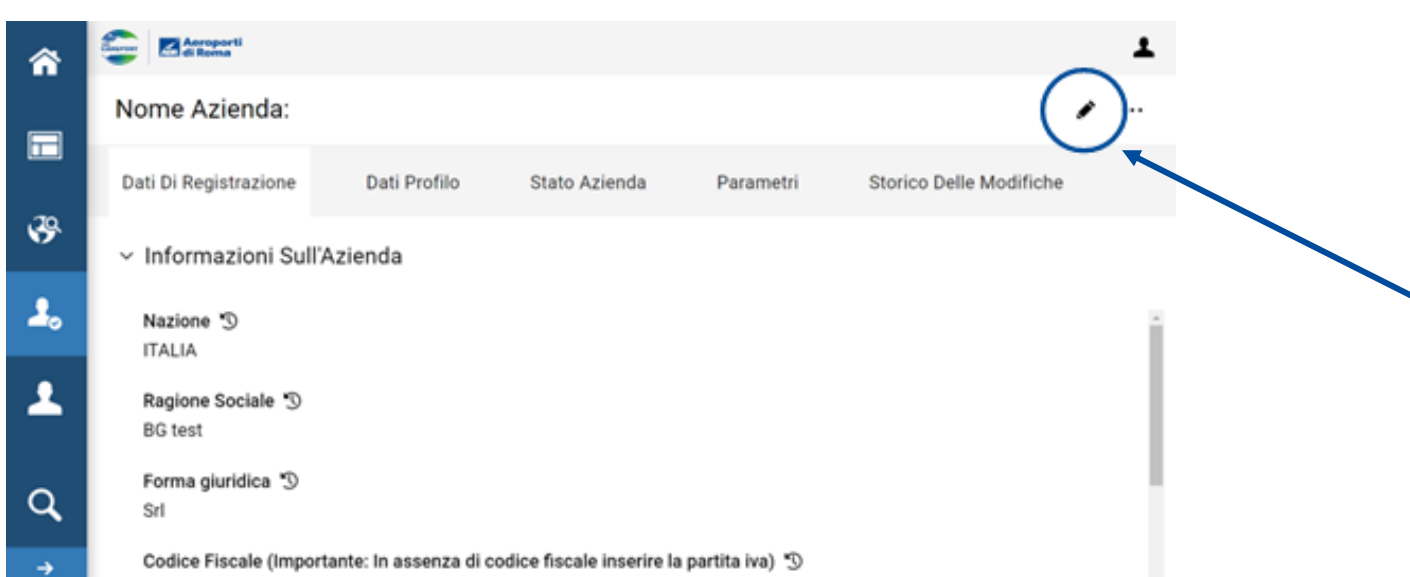

**Cliccare sull'icona a forma di matita per modificare le informazioni presenti.**

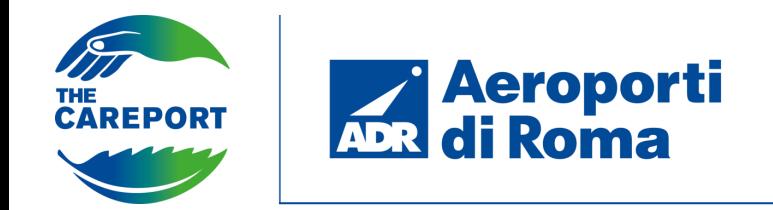

Cliccando sull'icona in alto a destra è possibile procedere alla modifica dei dati di accesso come username e password.

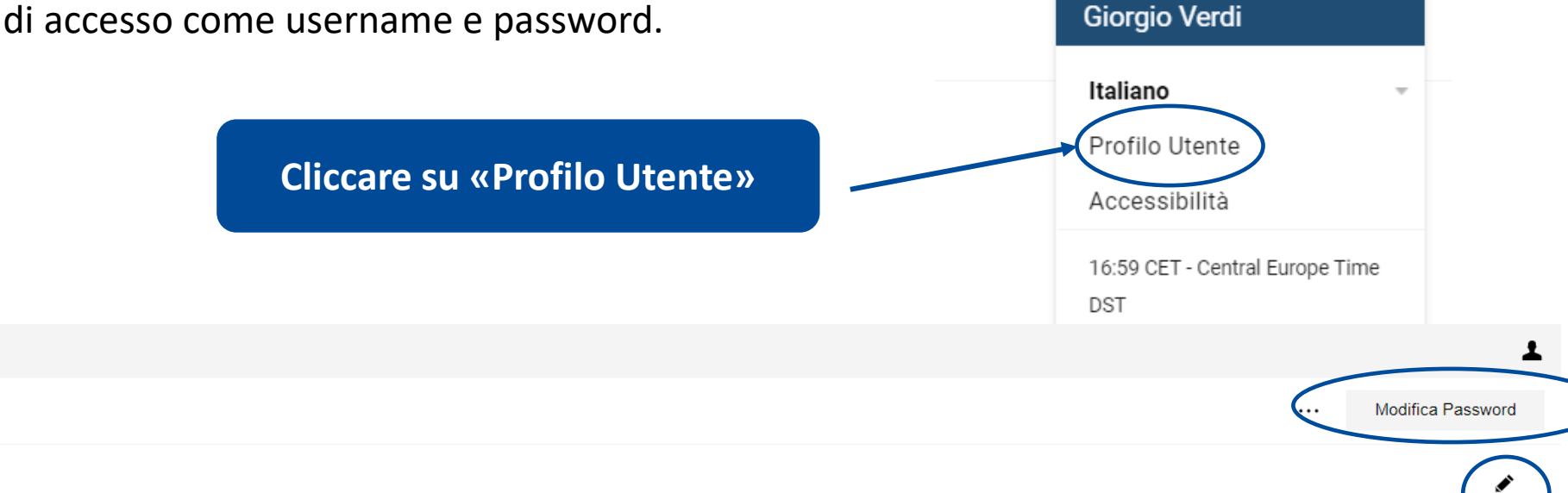

Nome <sup>O</sup> Giorgio

Aeroport

Utente: Giorgio Verdi

 $\vee$  Dettagli Super Utente

Cognome % Verdi

Email L'email viene utilizzata come username. È consentito un solo indirizzo email. "O clara.dalonzo@finconsgroup.com

Username (memorizzalo: ti servirà per accedere ai servizi riservati!) [9]

**Cliccare su «Modifica Password» o cliccare sull'icona di modifica per modificare i dati utente come Nome, Cognome e Email (uguale a Username)**

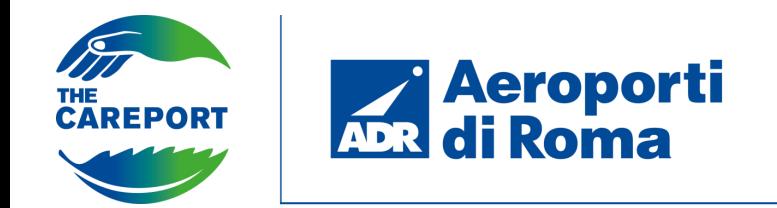

Dopo aver fatto accesso sul profilo azienda, cliccando su «Dati Profilo» è possibile consultare ulteriori informazioni associate al proprio profilo fornitore.

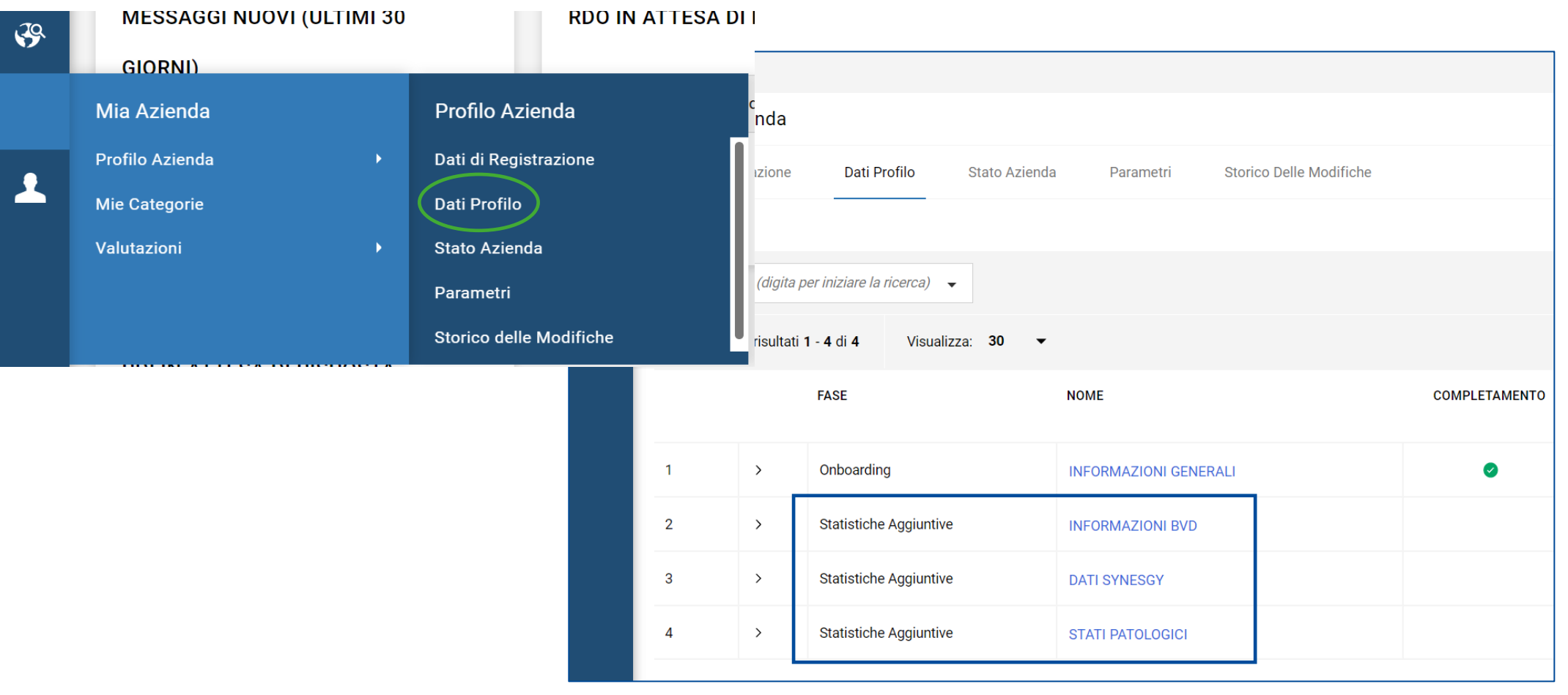

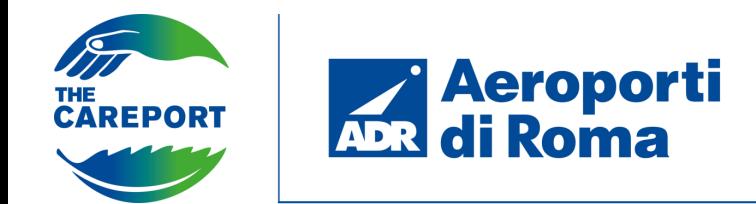

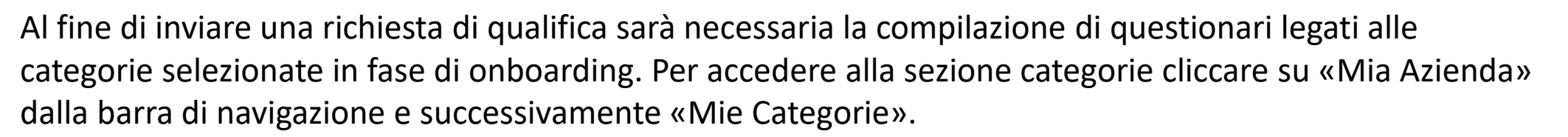

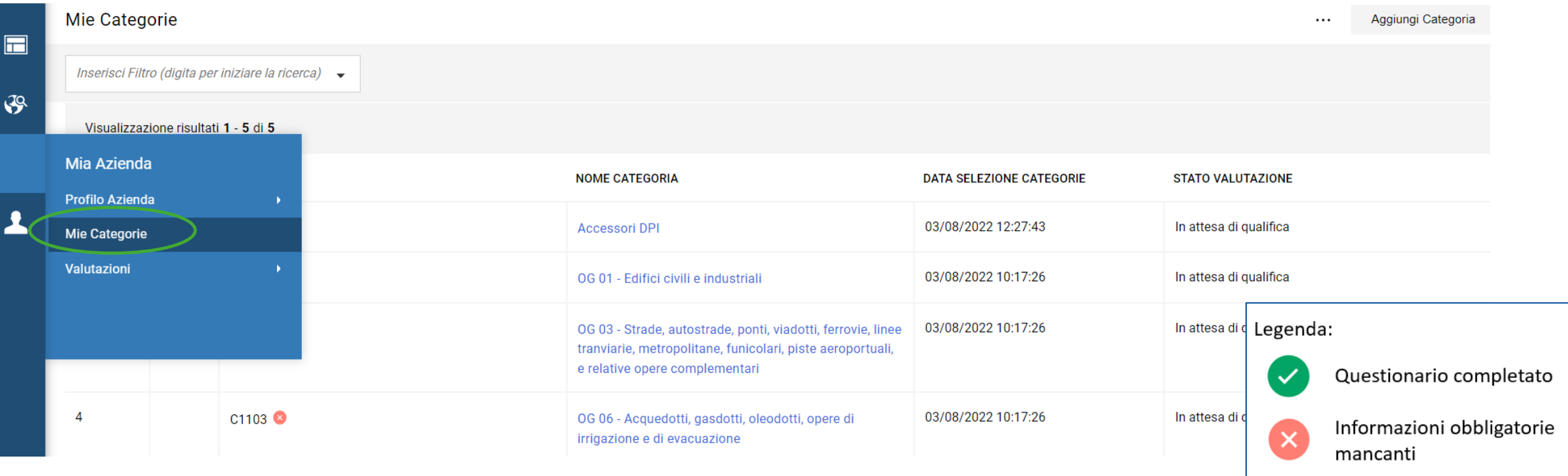

Cliccando sulla categoria qui presente sarà possibile procedere direttamente alla compilazione dei questionari o alla modifica degli stessi.

È possibile inoltre in questa sezione procedere con l'aggiunta di nuove categorie merceologiche.

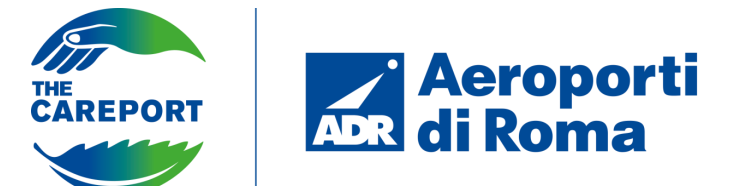

 $rac{1}{\sqrt{1}}$ 

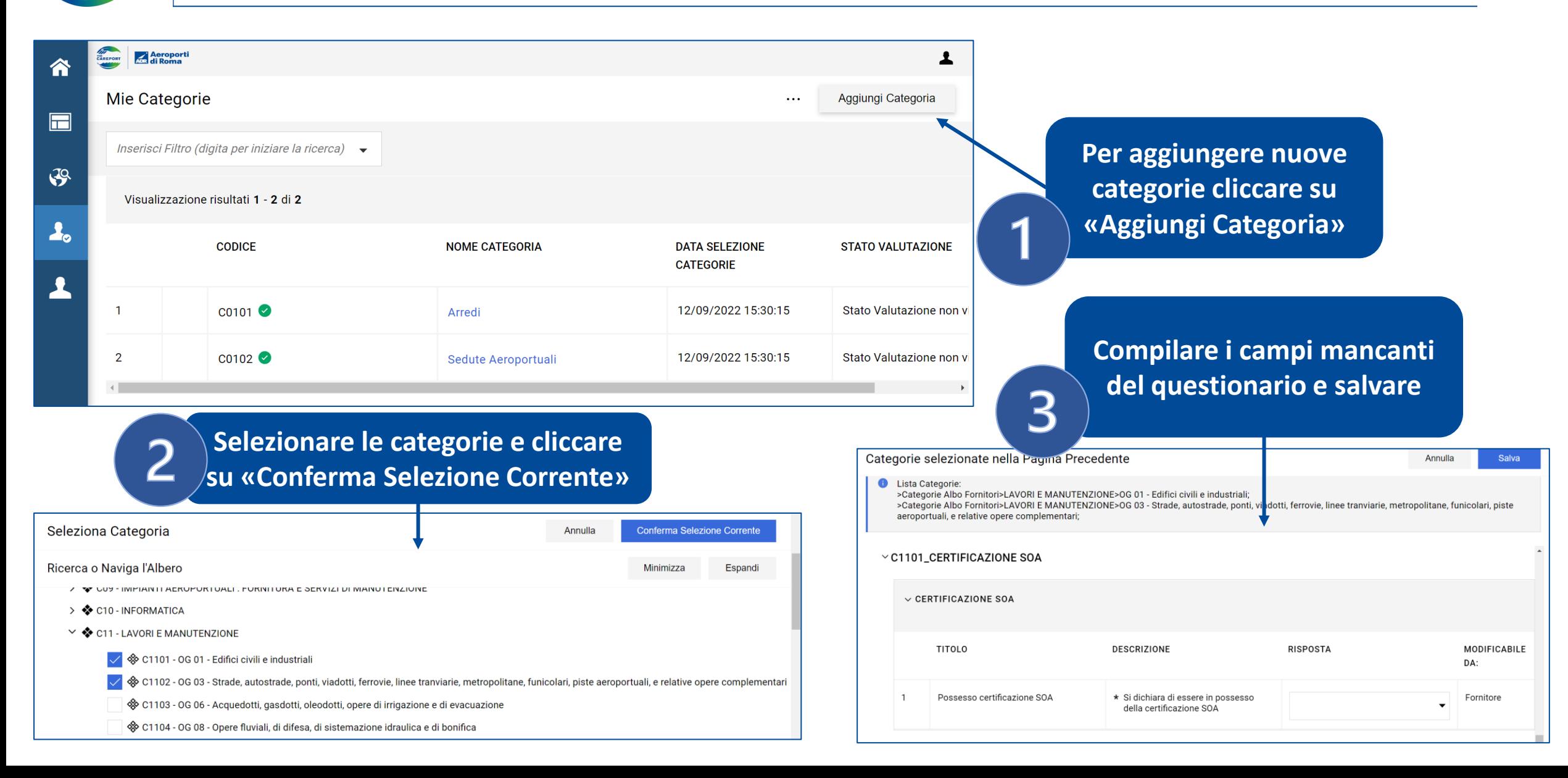

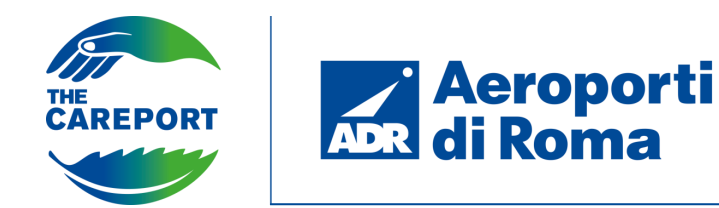

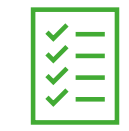

**Per inviare la richiesta è necessario compilare tutti i campi obbligatori presenti nei questionari di categoria secondo quanto indicato nella descrizione**

**Nel caso vi siano domande obbligatorie non compilate dopo aver salvato, è possibile lasciare il questionario in bozza. Una notifica pop up indicherà che il fornitore non potrà procedere ad inviare la richiesta di qualifica. Cliccare su «Salta Parametri Obbligatori» per lasciare il questionario in Bozza o cliccare su «Completa form corrente» per completare i campi e inviare la richiesta.**

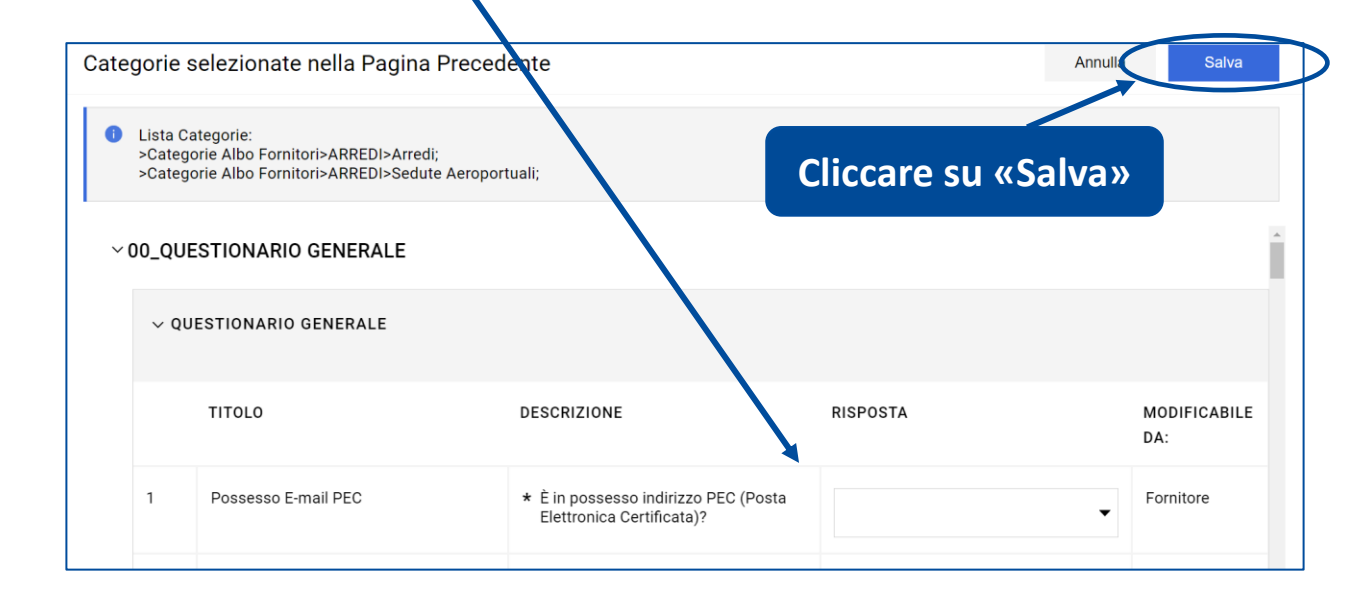

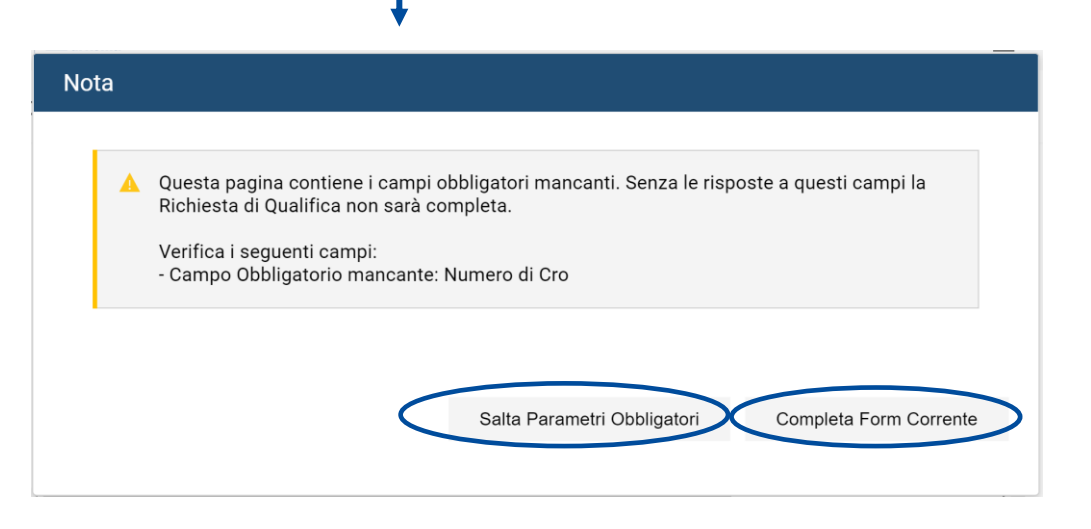

**N.B.** La successiva valutazione da parte dell'utente ADR sarà effettuata per macro-categoria di appartenenza delle sottocategorie selezionate.

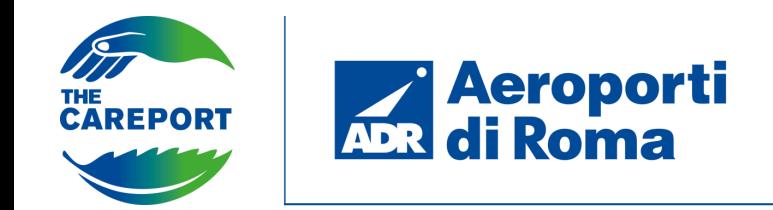

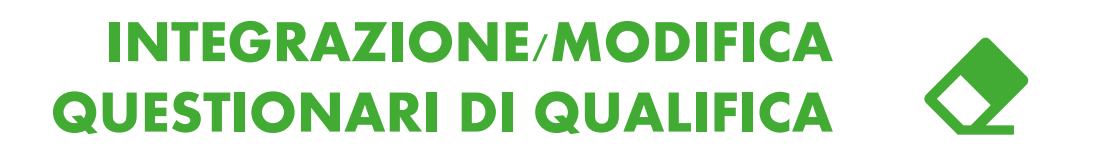

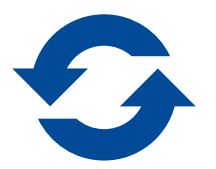

Successivamente all'invio della richiesta il questionario risulta da subito modificabile dal fornitore. Le modifiche effettuate dal fornitore saranno poi soggette a validazione.

La qualifica ha una durata di **3 anni** 

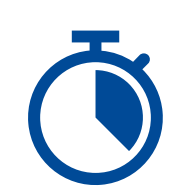

Dopo 2 anni e 11 mesi il fornitore riceverà un alert che notifica il passaggio al nuovo stato «In scadenza di qualifica» in quanto il documento di avvenuto di pagamento è prossimo alla scadenza.

È possibile inserire un nuovo documento, che tuttavia non garantirà l'immediato rinnovo della qualifica. Tutte le modifiche dovranno essere sottoposte a verifica da parte dell'utente interno che, a seguito della validazione dei dati forniti, modificherà lo stato di qualifica.

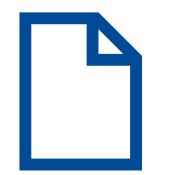

In generale il fornitore sarà notificato 30 giorni prima della scadenza dei documenti inseriti. Un secondo alert sarà inviato in corrispondenza della scadenza.

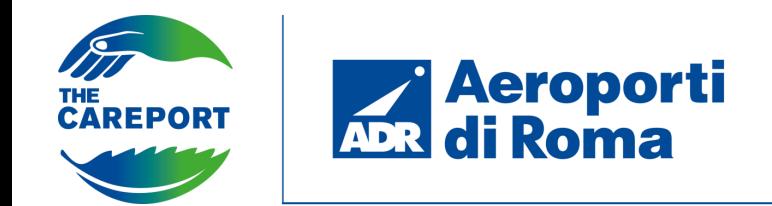

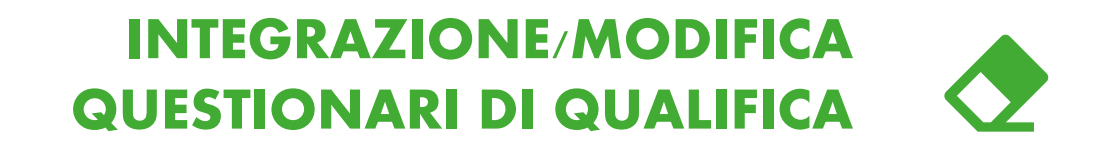

Il fornitore ha la possibilità di inviare spiegazioni e chiarimenti agli utenti ADR tramite l'area messaggi presente all'interno di ciascuna valutazione.

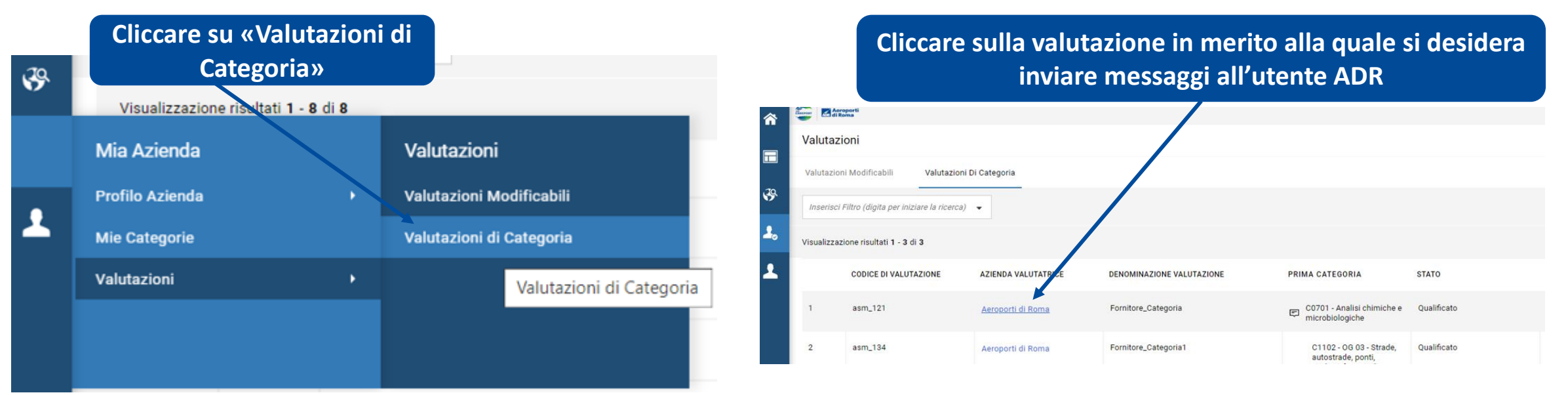

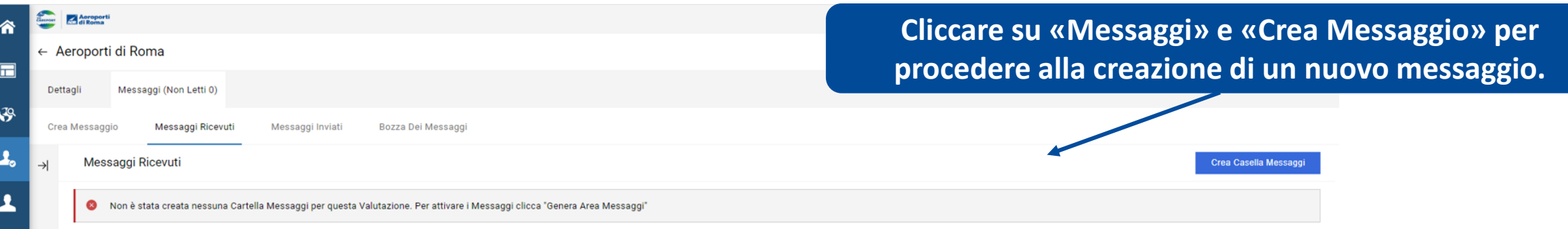

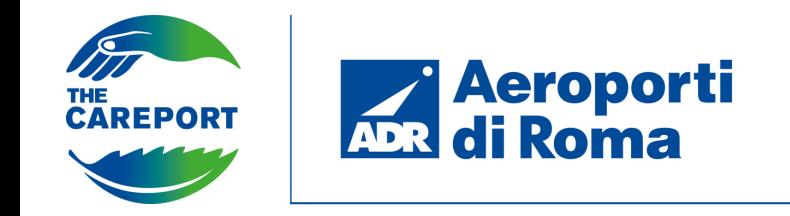

La partecipazione a una gara può avvenire in due modi:

- **Gara pubblica**: aperta a tutti i fornitori. È possibile visualizzarla tramite l'homepage del portale fornitori ADR, cliccando sulla sezione «Bandi e Avvisi». Il fornitore visualizzerà le Opportunità Pubblicate e i relativi dettagli. Egli dovrà poi accedere o registrarsi alla piattaforma.
- **Gara ad invito**: i fornitori invitati ricevono una notifica via mail contenente il link e le indicazioni per partecipare

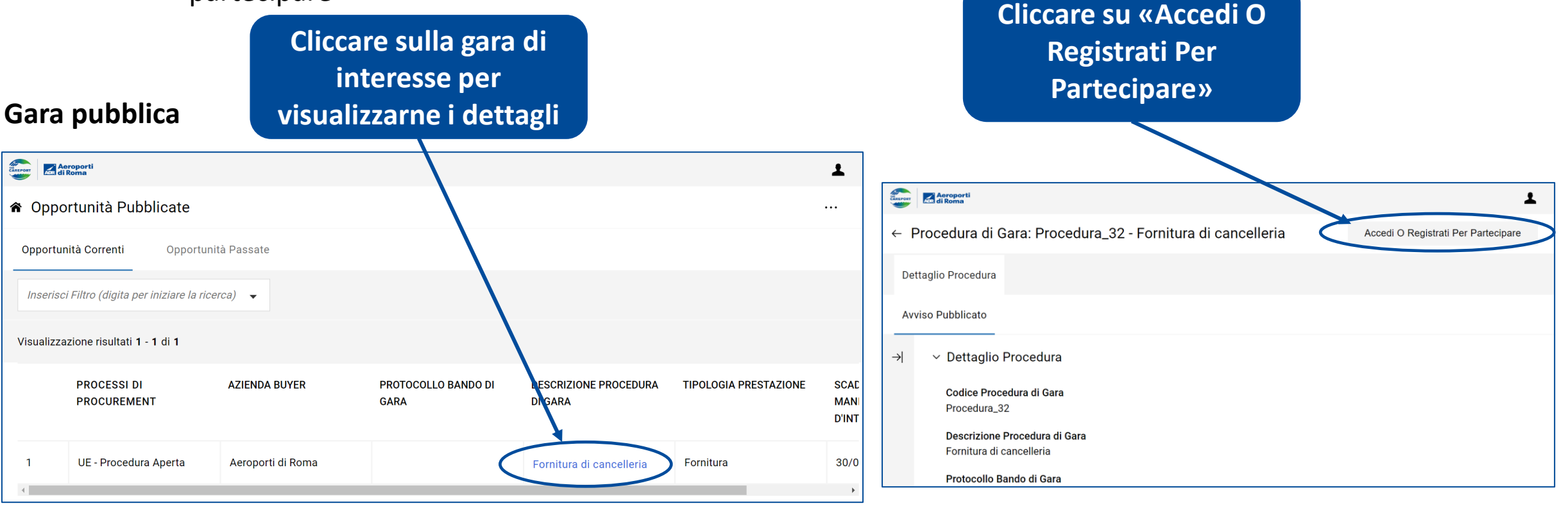

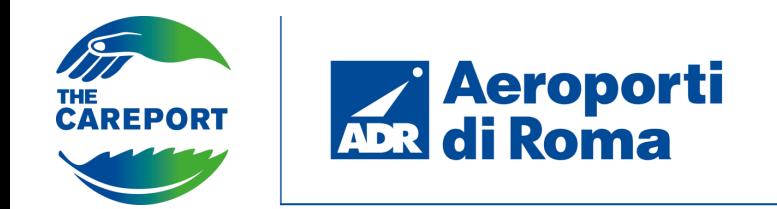

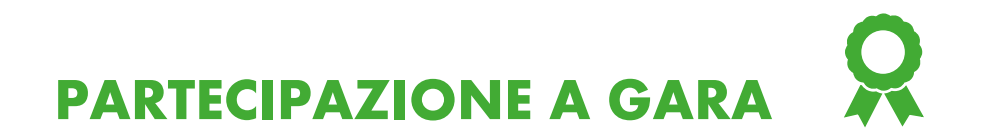

Una volta effettuato l'accesso alla piattaforma, si potrà accedere alla **gara pubblica** tramite la barra di navigazione laterale, cliccando su «RDO per tutti»

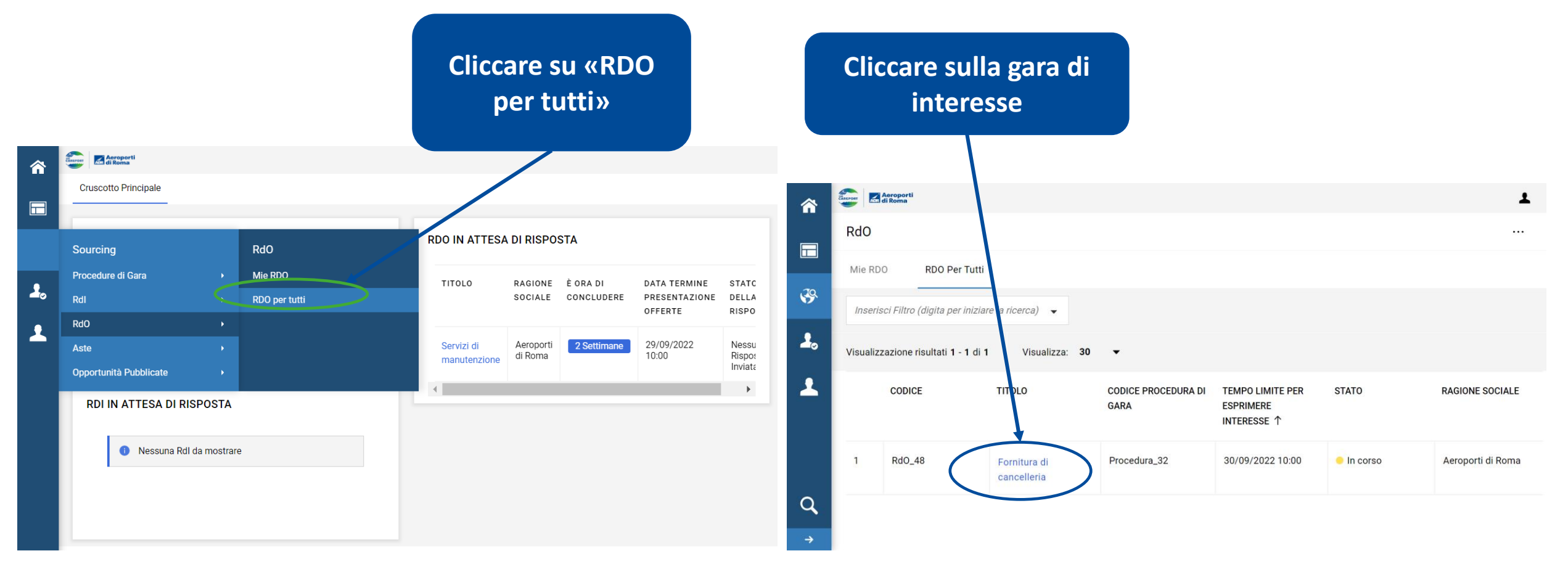

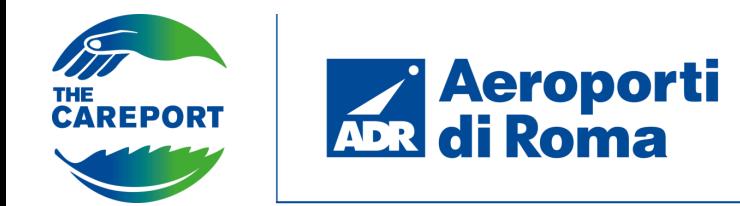

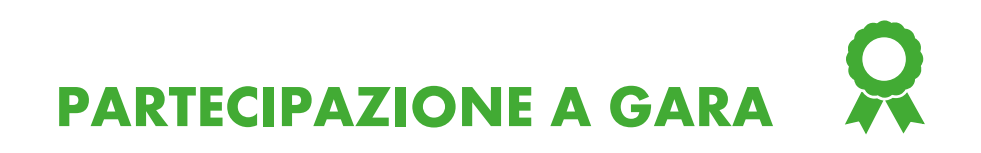

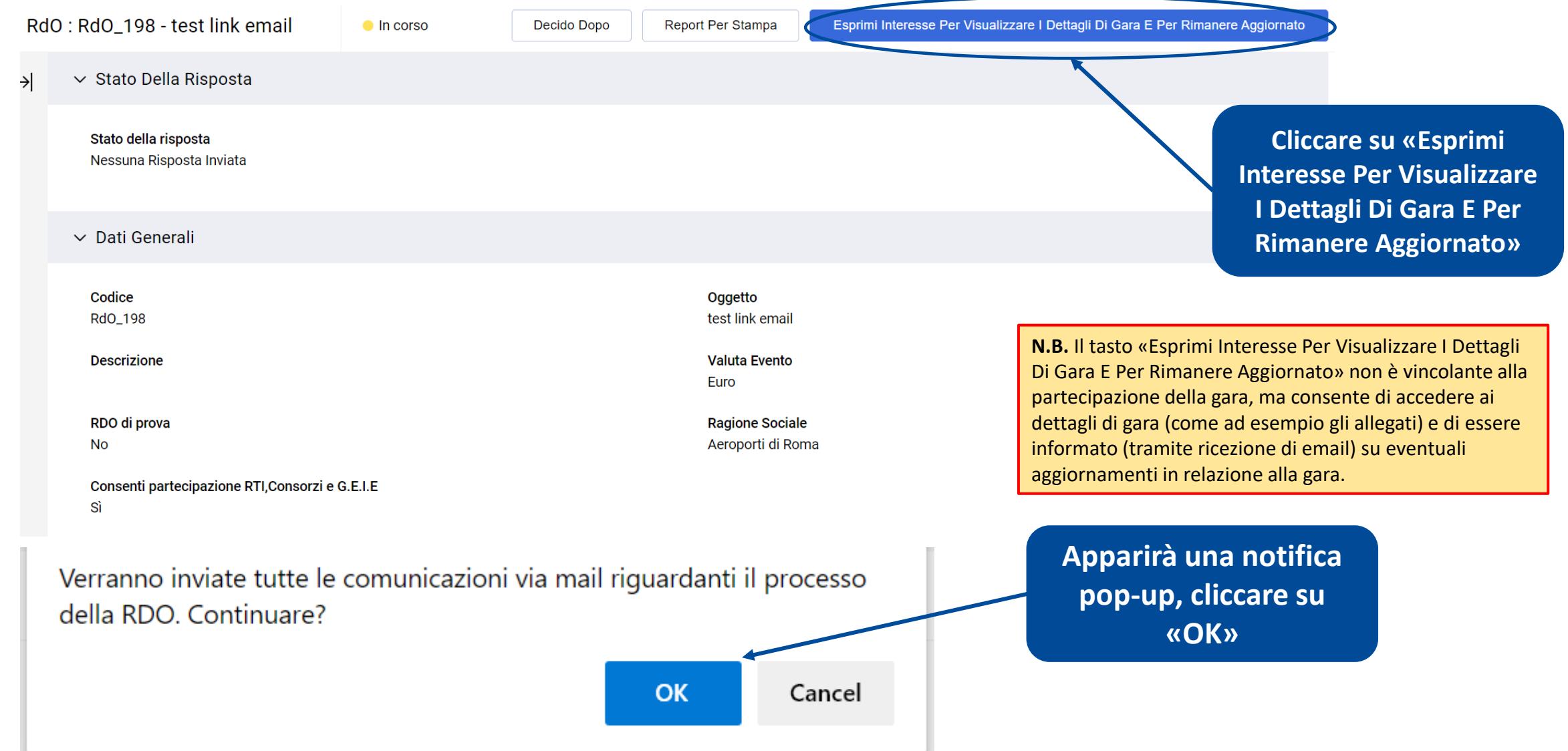

THE CAREPORT **Addition Addition**<br>ADR di Roma

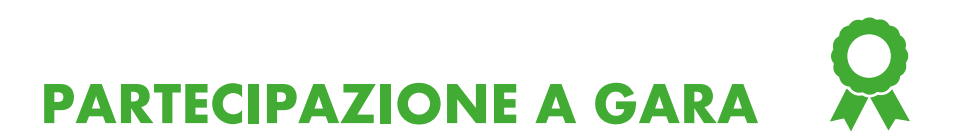

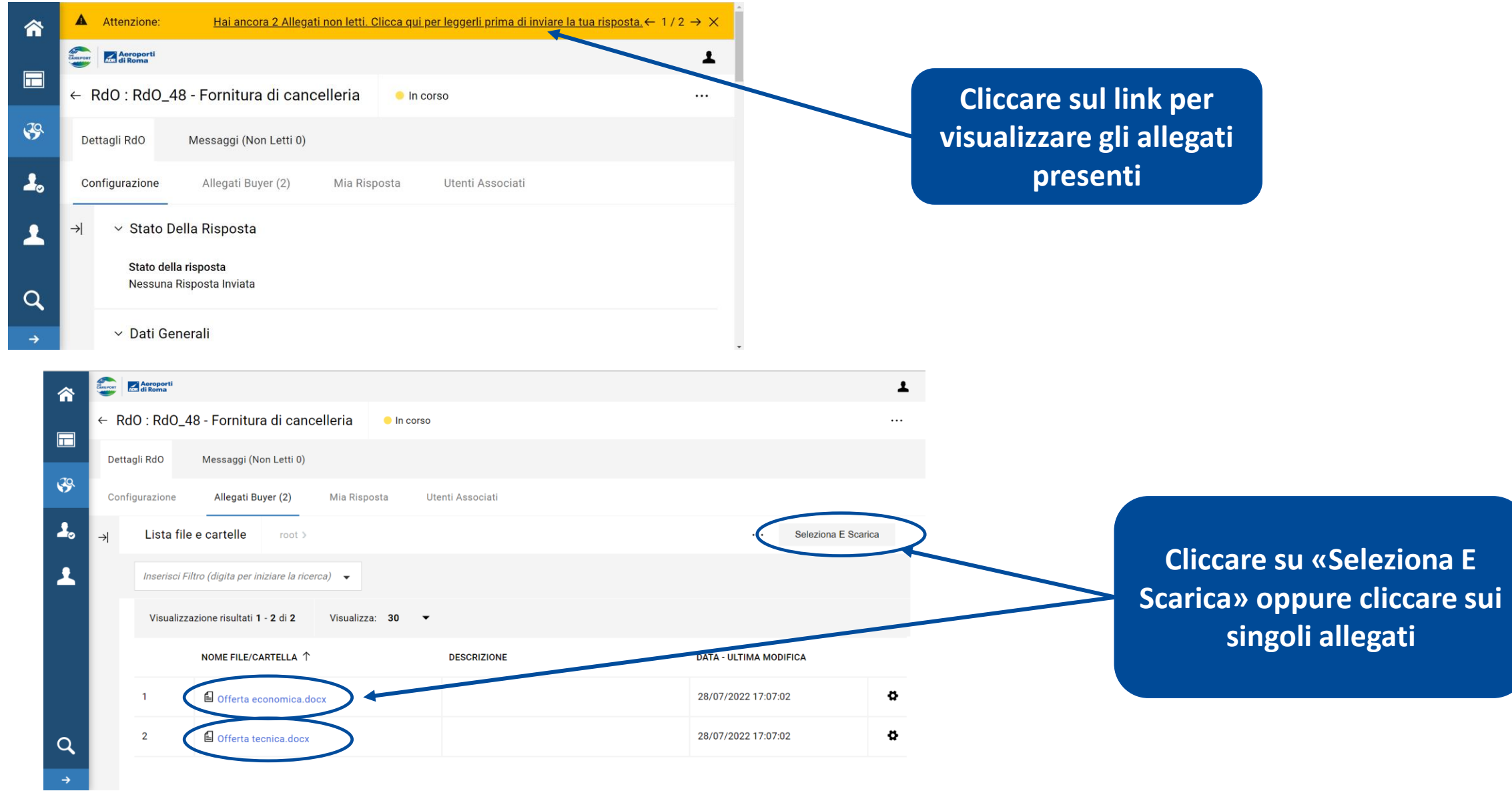

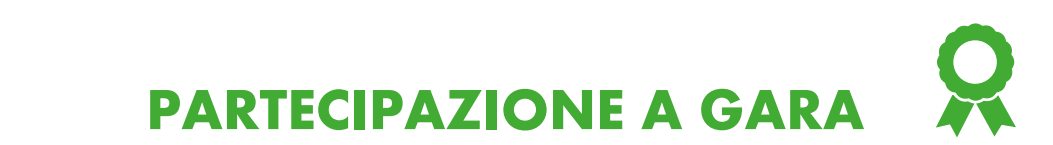

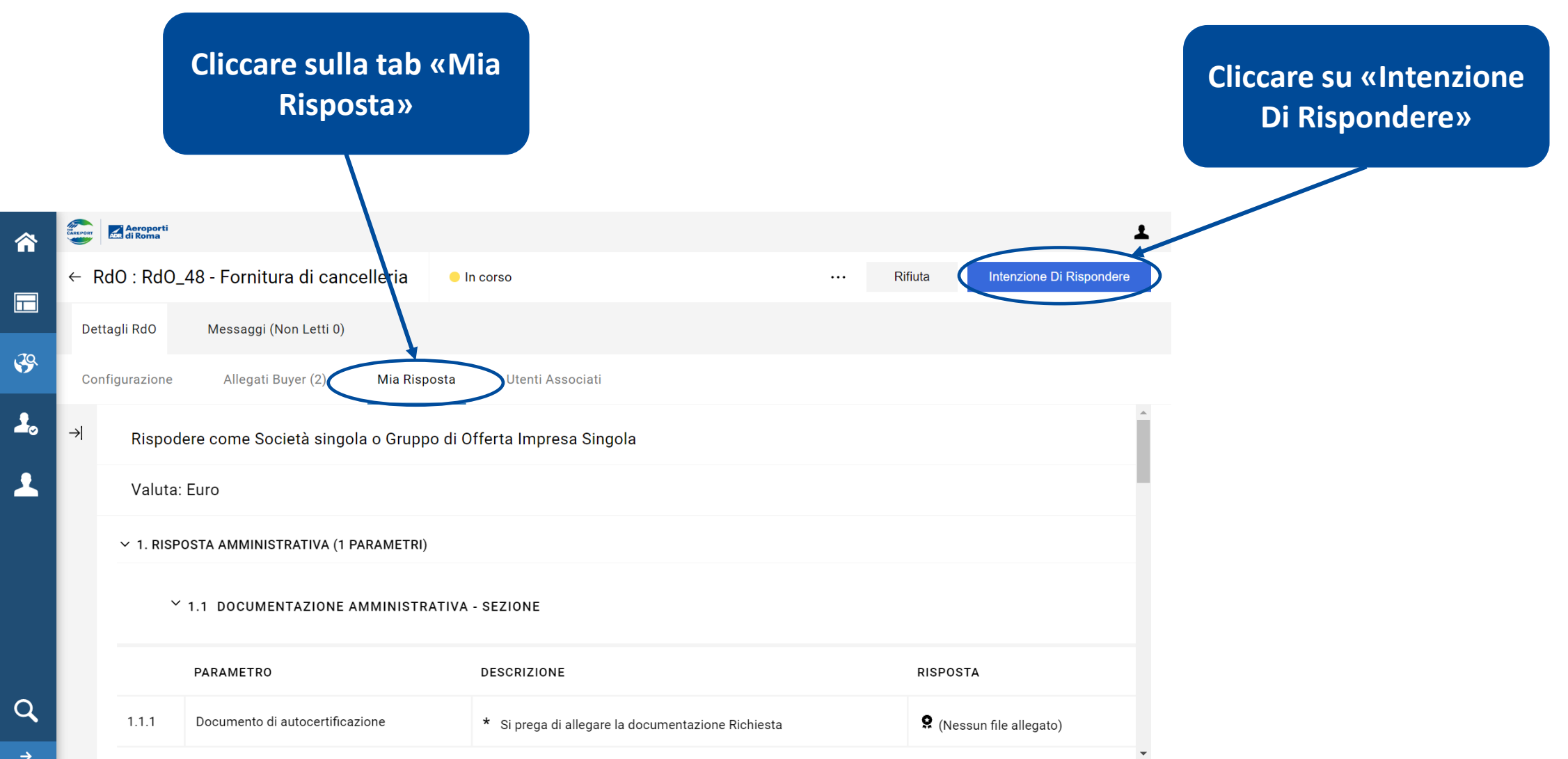

THE<br>CAREPORT

**Aeroporti**<br>ABR di Roma

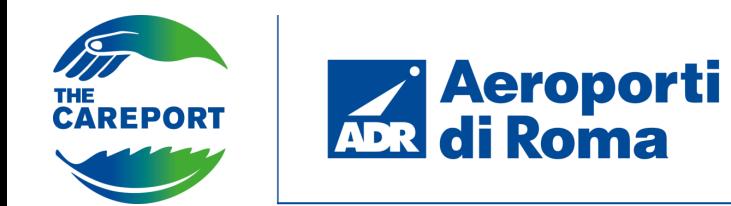

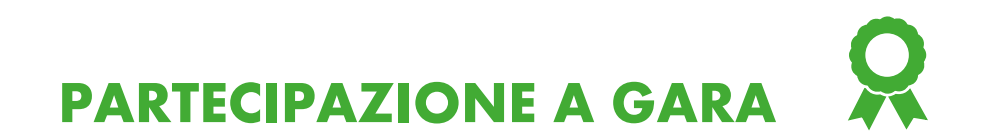

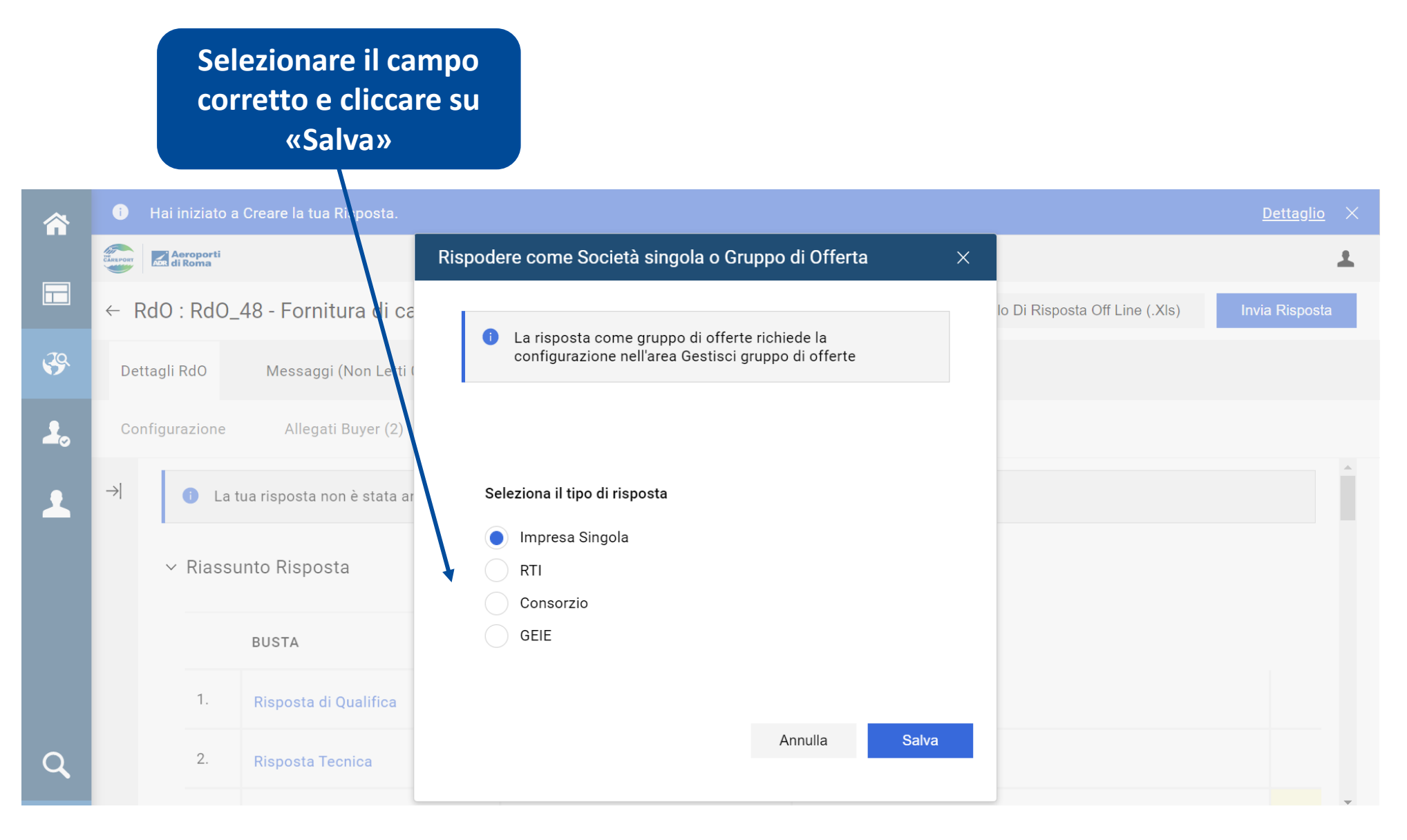

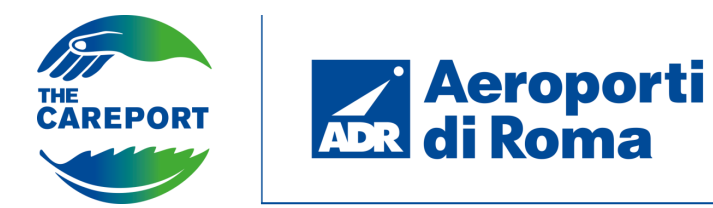

**PARTECIPAZIONE A GARA**

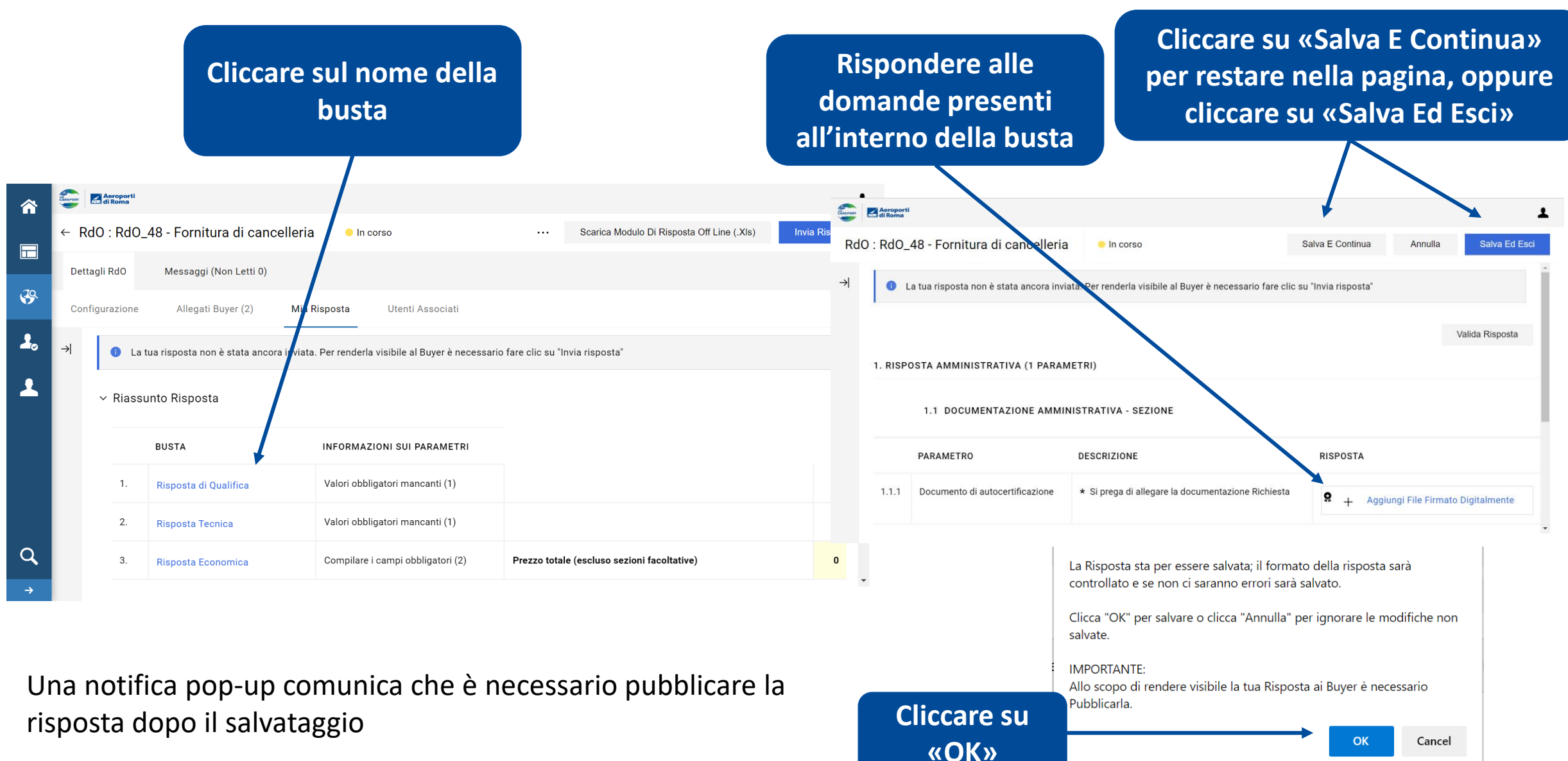

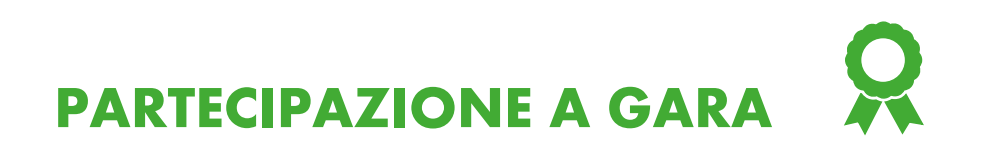

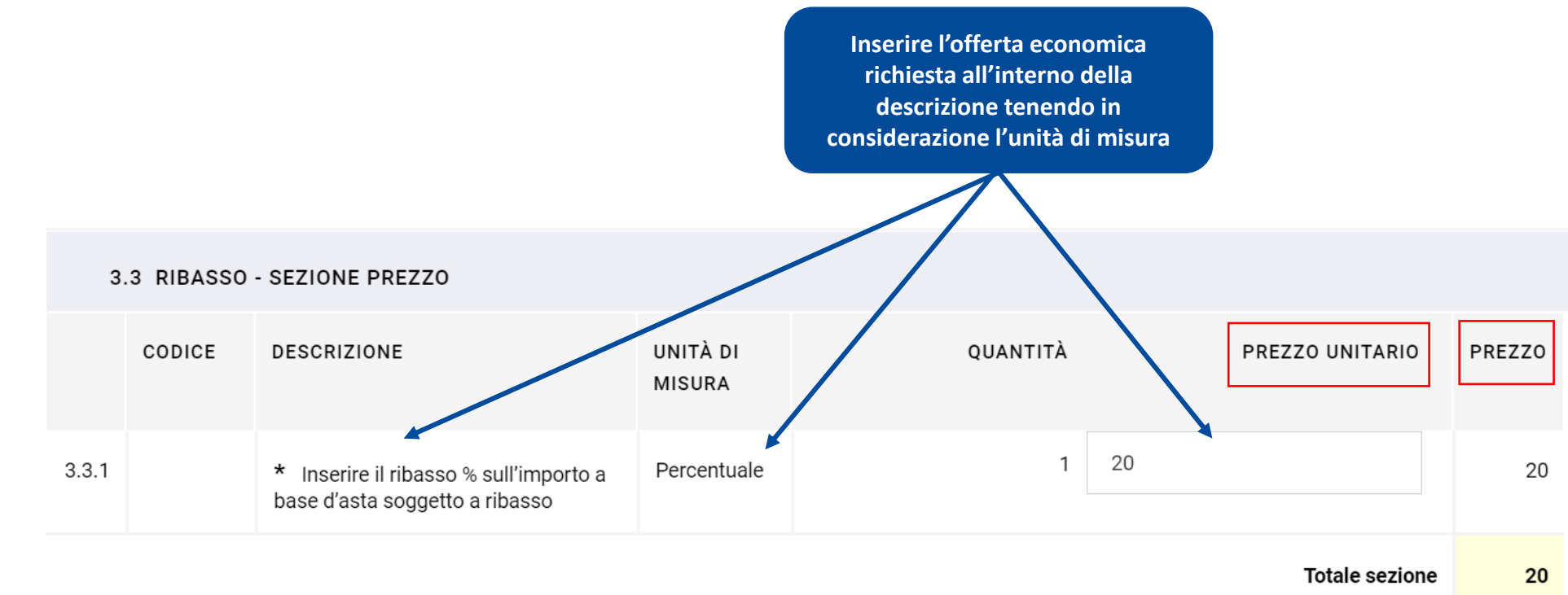

**N.B. «Prezzo unitario» e «Prezzo» rappresentano l'offerta che si sta inserendo sulla base dell'unità di misura inserita dal buyer. Ad esempio in questi caso è richiesto di inserire la percentuale di ribasso rispetto alla base d'asta, quindi 20 corrisponde al 20% di sconto da applicare alla base d'asta, non indica il prezzo.** 

**Explorer Adi Roma** 

THE<br>CAREPORT

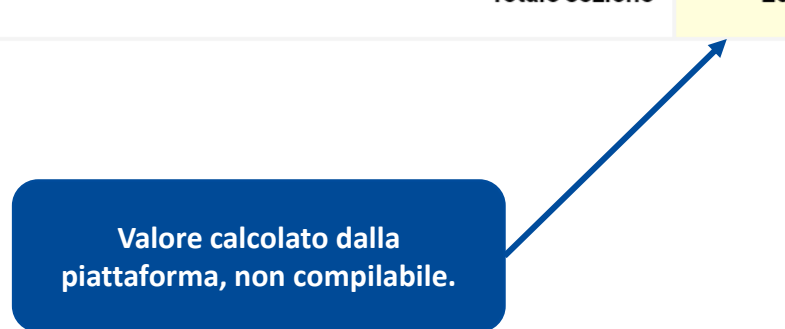

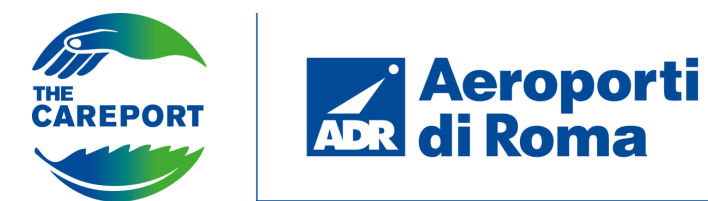

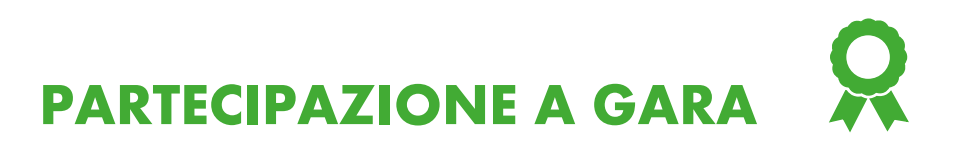

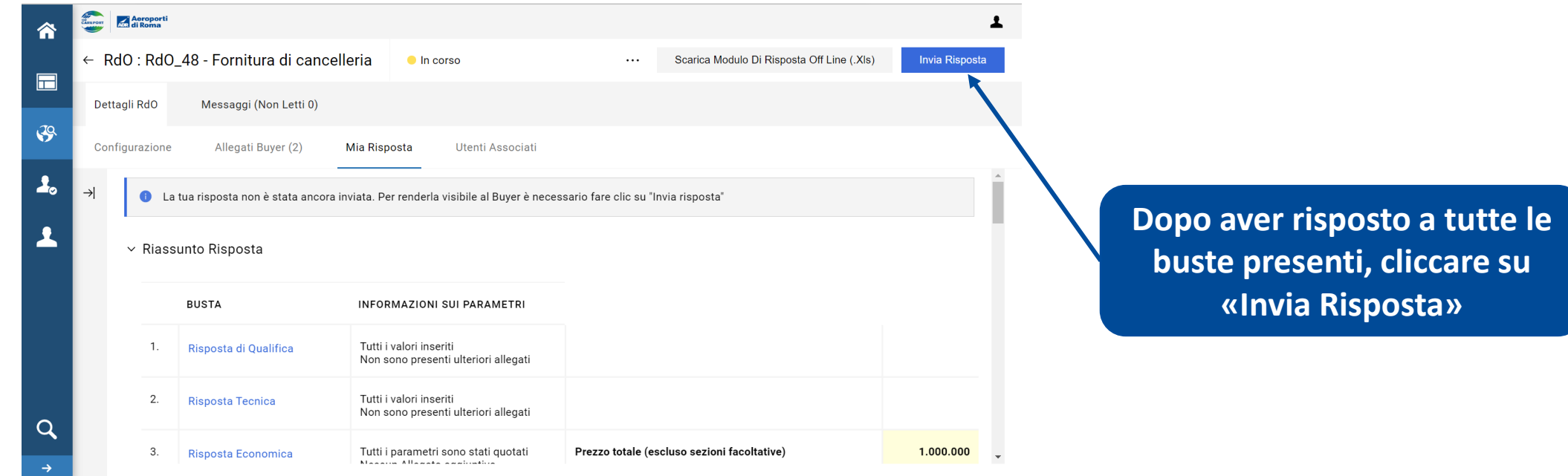

Nel caso siano presenti errori, ciò verrà segnalato nella barra superiore.

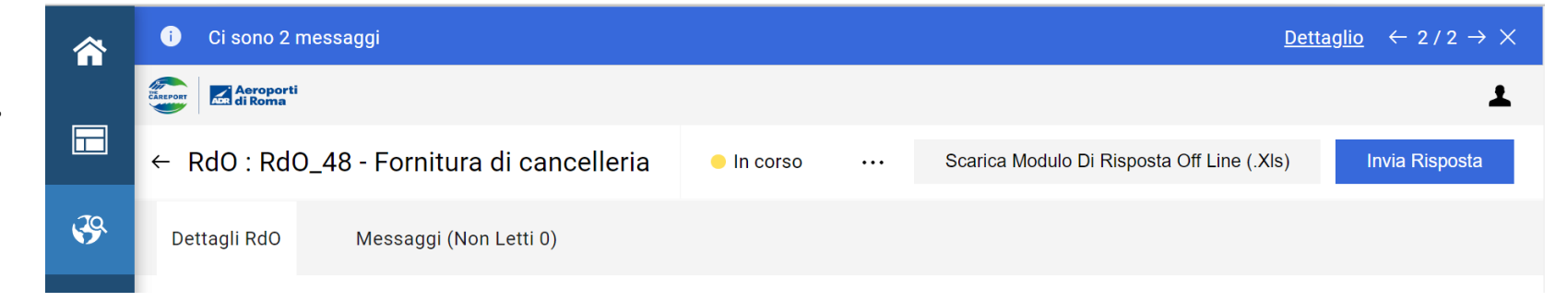

**N.B.** La gara per la quale è stata inviata risposta, prima visualizzabile cliccando sulla sezione «RDO per tutti» della barra laterale, sarà visualizzabile in «Mie RDO».

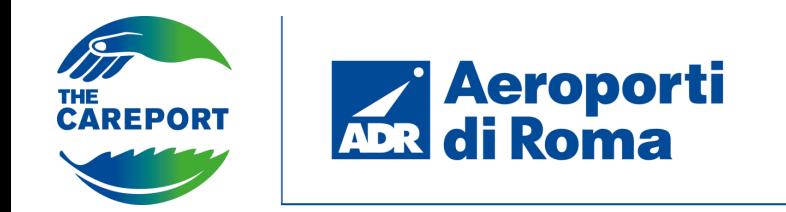

**PARTECIPAZIONE A GARA**

### **Gara ad invito**

Accedendo alla piattaforma è possibile visualizzare le gare alle quali il fornitore è stato invitato, sia tramite il widget in homepage che tramite la sezione «Sourcing» nella barra di navigazione.

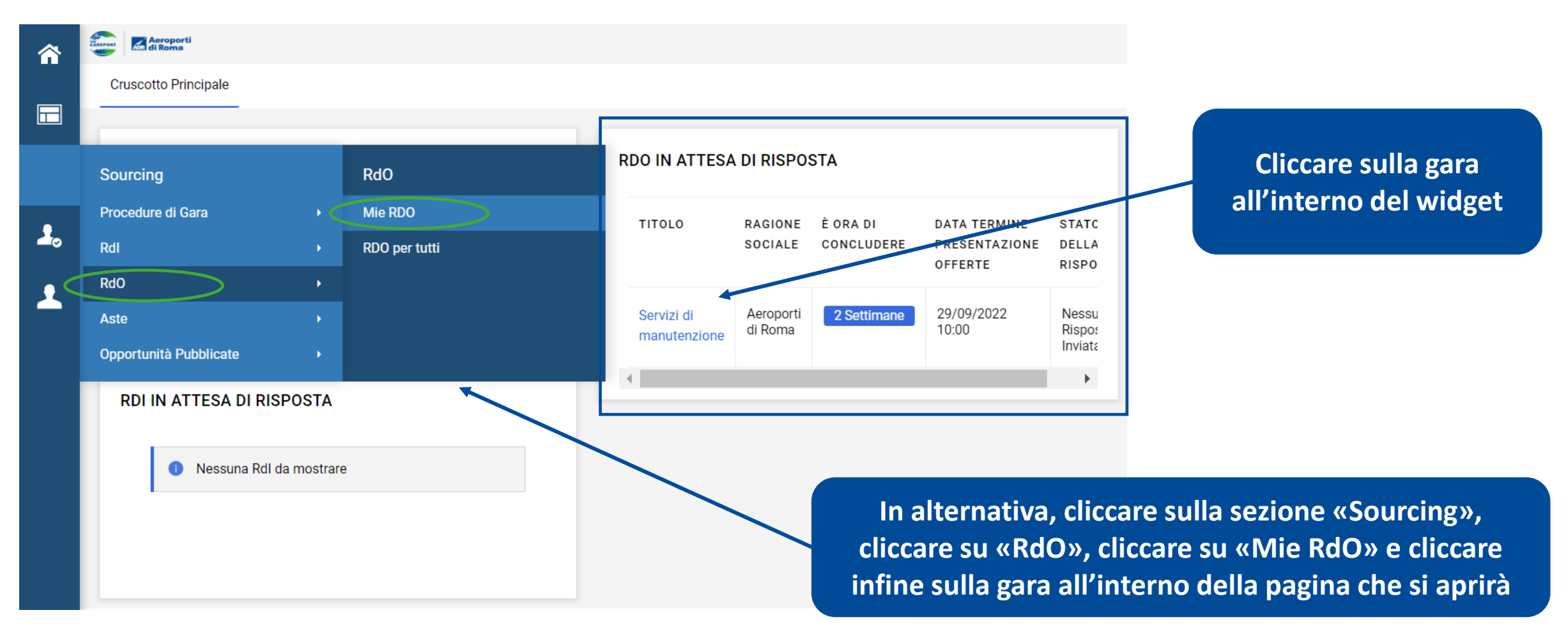

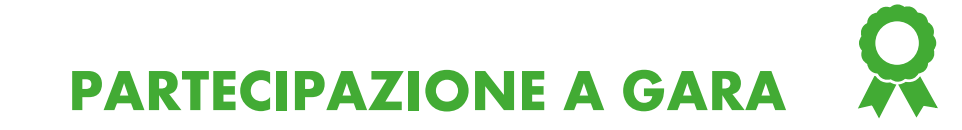

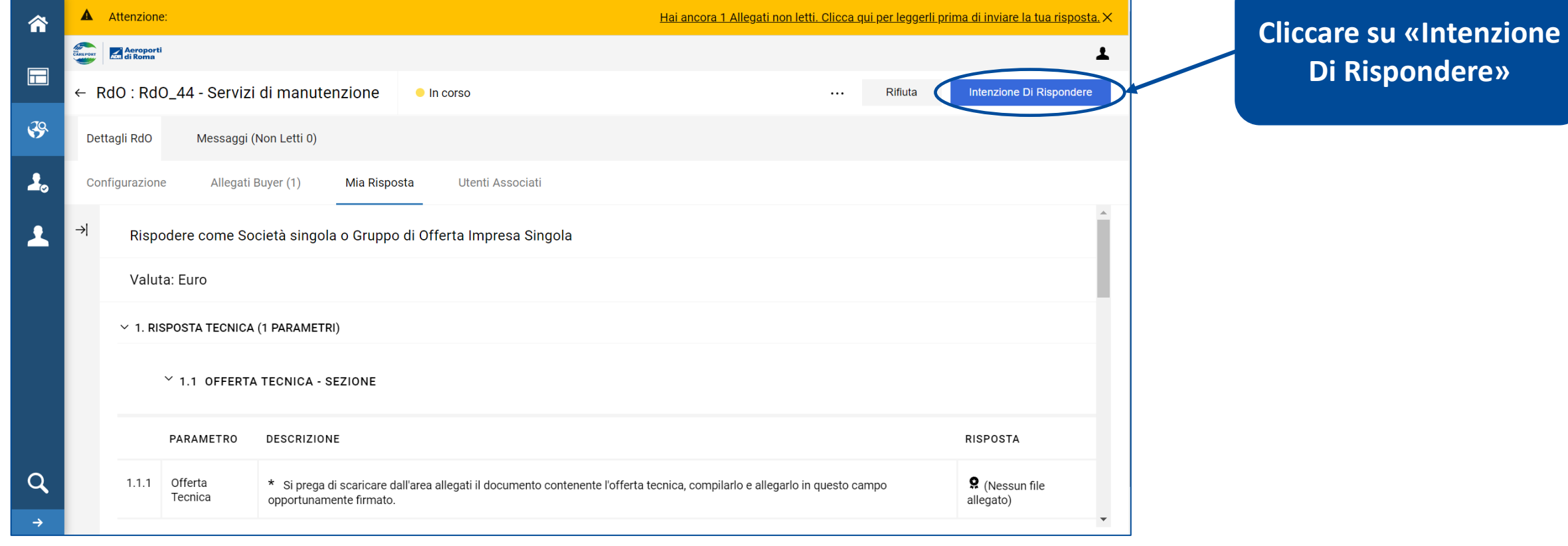

La procedura sarà analoga a quella vista per le gare pubbliche.

**Adie Adie Roma** 

THE<br>CAREPORT

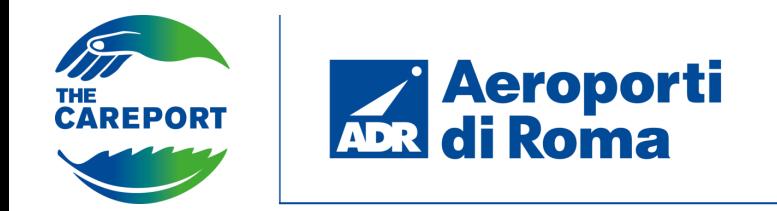

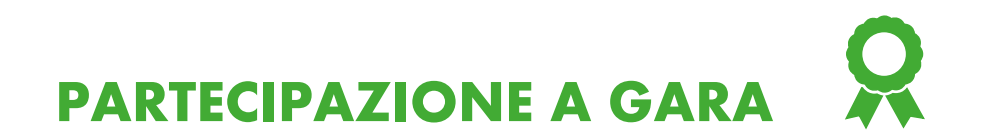

L'invio corretto della risposta è segnalato nella barra superiore.

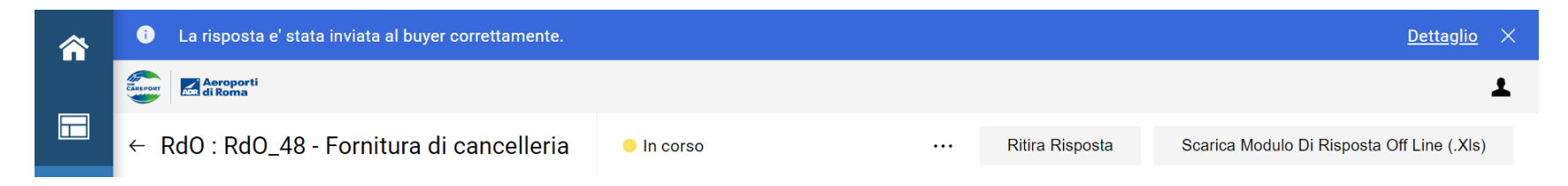

Cliccando su «Dettaglio» si viene avvisati della possibilità di modificare la risposta. Sarà inoltre possibile ritirare la risposta inviata.

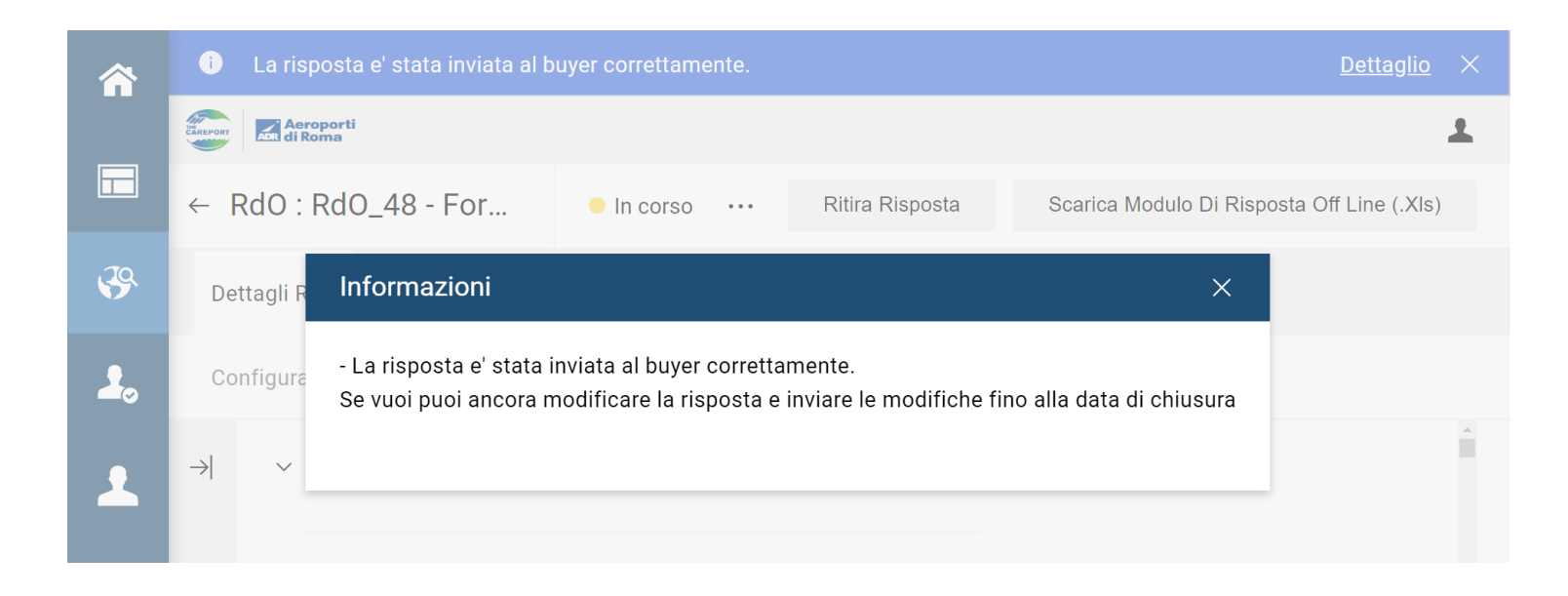

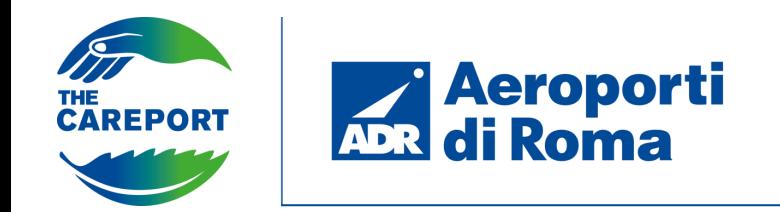

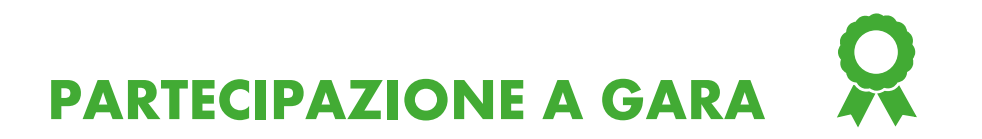

È possibile accedere all'area messaggi per creare nuovi messaggi e visualizzare quelli precedentemente inviati/ricevuti.

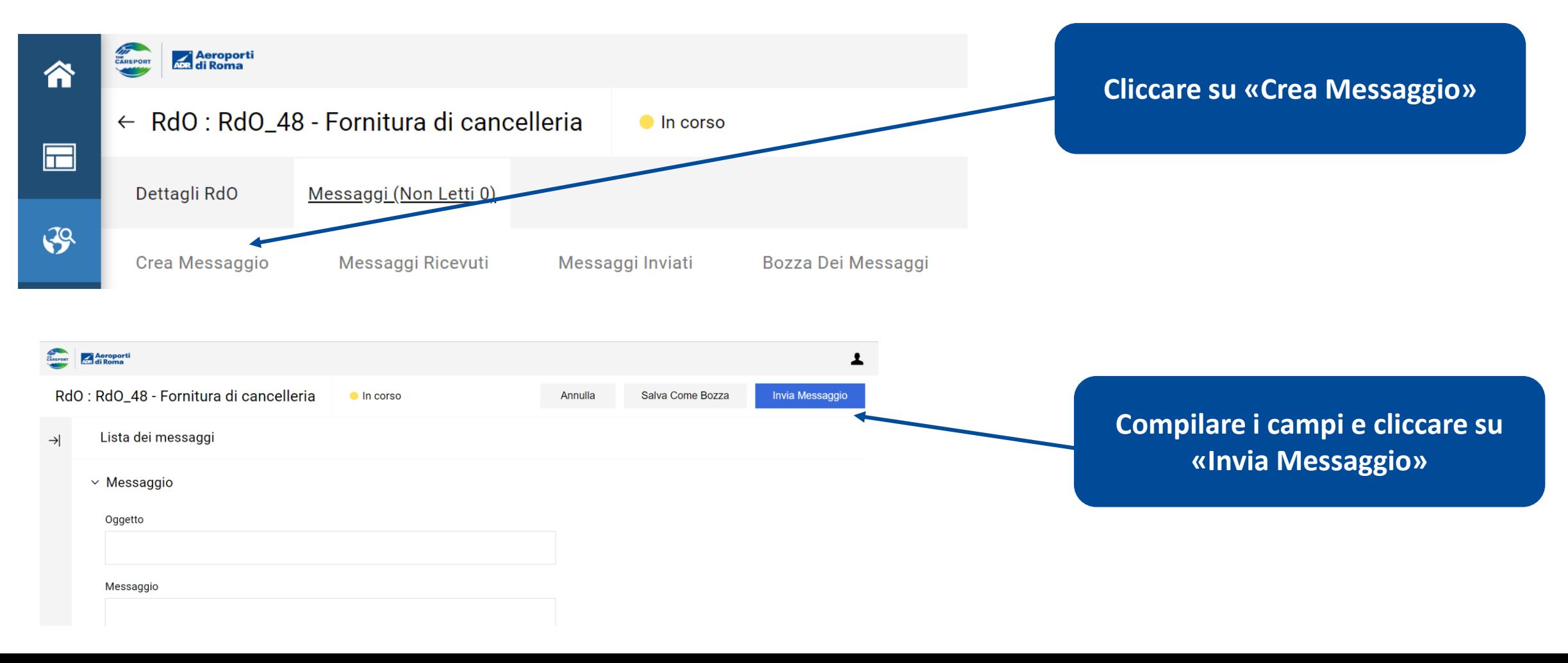

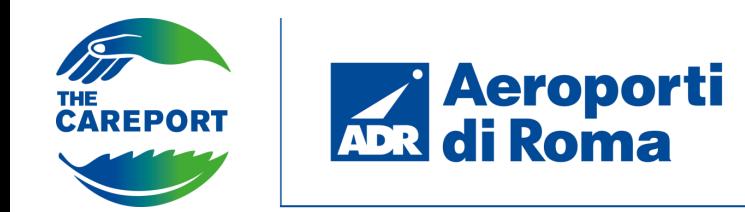

**PARTECIPAZIONE A GARA**

**Modificare la risposta e cliccare su «Salva Le** 

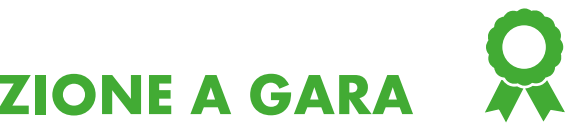

### **Per modificare, cliccare sulla busta all'interno della quale si vuole effettuare la modifica**

**risposta, cliccare su «Ritira** 

**Risposta»**

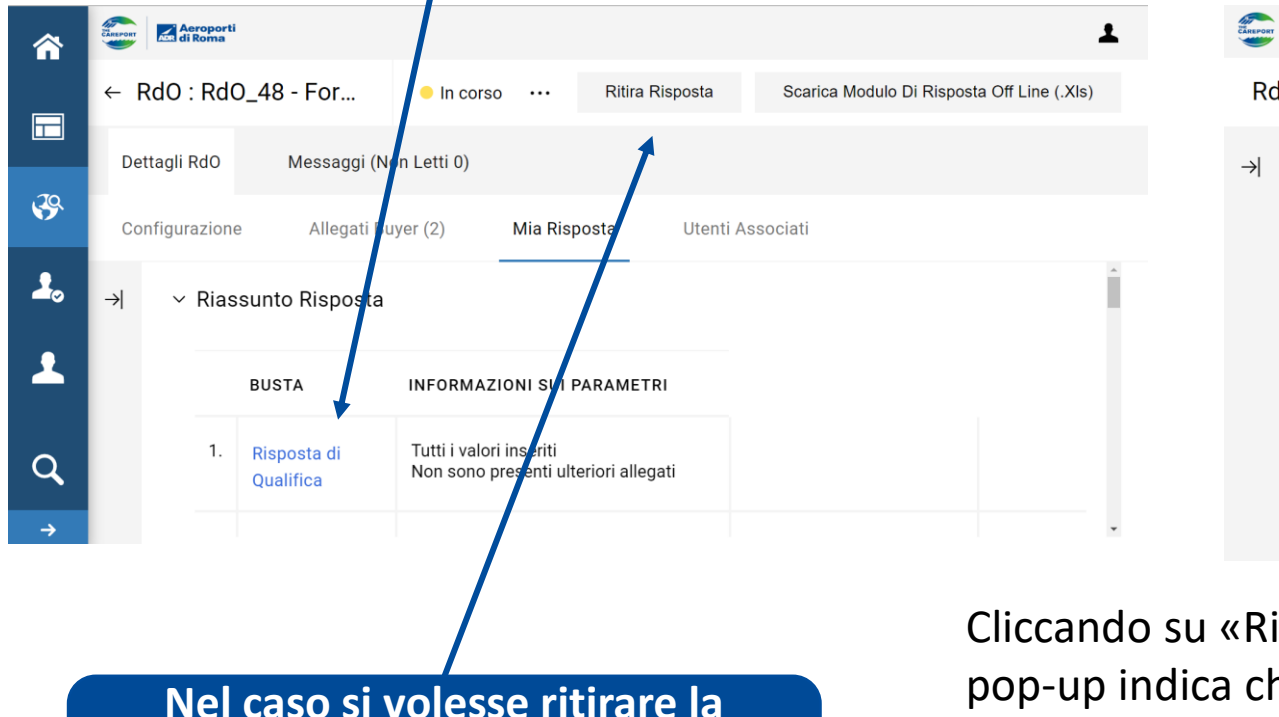

#### **Modifiche»** Aeroport RdO: RdO\_48 - Fornitura di cancelleria Salva Le Modifiche  $\bullet$  In corso Elimina Le Modifiche Valida Risposta 1. RISPOSTA AMMINISTRATIVA (1 PARAMETRI) 1.1 DOCUMENTAZIONE AMMINISTRATIVA - SEZIONE PARAMETRO **DESCRIZIONE RISPOSTA**  $1.1.1$ Documento di \* Si prega di allegare la documentazione Ø documento.docx (12KB) い自 autocertificazione Richiesta

**Cliccare su «Conferma»**

Informazioni

Stai per Ritirare la tua Risposta

nuovamente prima della Data di Chiusura

Tutti i dettagli della Risposta immessi nella RdO rimarranno e potranno essere inviati

Conferma

Annulla

Cliccando su «Ritira Risposta» il pop-up indica che i dati precedentemente inseriti potranno essere utilizzati in futuro